# 用户指南 Dell P2214H Dell P2414H

型号:P2214H / P2414H 管制型号:P2214Hb / P2414Hb

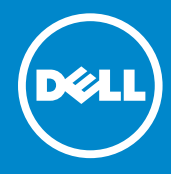

# 注、注意和警告

■ 注: "注"表示可以帮助您更好使用显示器的重要信息。

注意: "注意事项"指示如果不遵循说明操作可能会损坏硬件或导致数据丢失。

警告: "警告"表示可能会造成财产损失、人身伤害或死亡。

#### 本文档中的信息会随时变更,恕不另行通知。 © 2013-2016 Dell Inc. 保留所有权利。

\_\_\_\_\_\_\_\_\_\_\_\_\_\_\_\_\_\_\_\_

未经 Dell Inc. 书面许可,严禁以任何形式复制本文档之内容。

文中使用的商标:*Dell* 和 *DELL* 标志是 Dell Inc. 的商标; *Microsoft* 和 *Windows* 是 Microsoft Corporation 在美国及 / 或其它国家的商标或注册商标, *Intel* 是 Intel Corporation 在美国及其 它国家的注册商标; ATI 是 Advanced Micro Devices, Inc. 的商标。

本文中用到的其它商标和品牌名称均属其各自拥有人所有。Dell Inc. 对于自己之外的商标和品牌 名称没有任何专有利益。

2016 - 07 Rev. A06

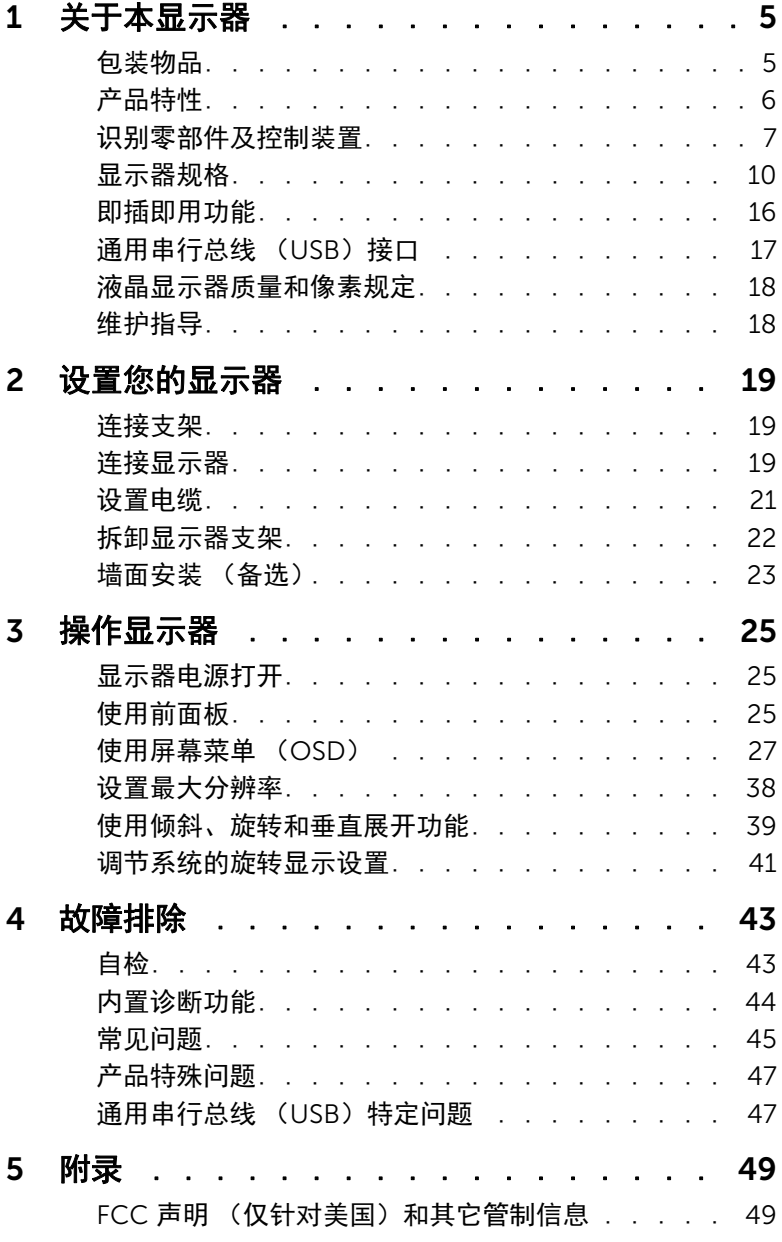

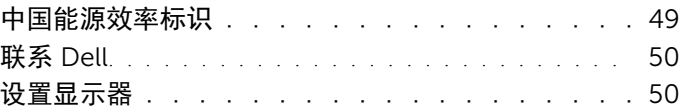

<span id="page-4-0"></span>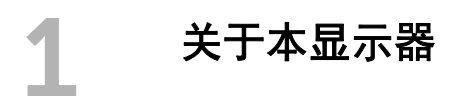

# <span id="page-4-1"></span>包装物品

您的显示器配有以下部件。请检查是否收到所有部件,如有遗漏[请联系](#page-49-2) Dell。

■ 注: 某些物品为选配件,因此您的显示器中可能不包括这些物品。在某些国家,可能 不提供某些功能或者媒体。

2 注: 要安装其它支架, 请参阅相应的支架安装指南以了解安装说明。

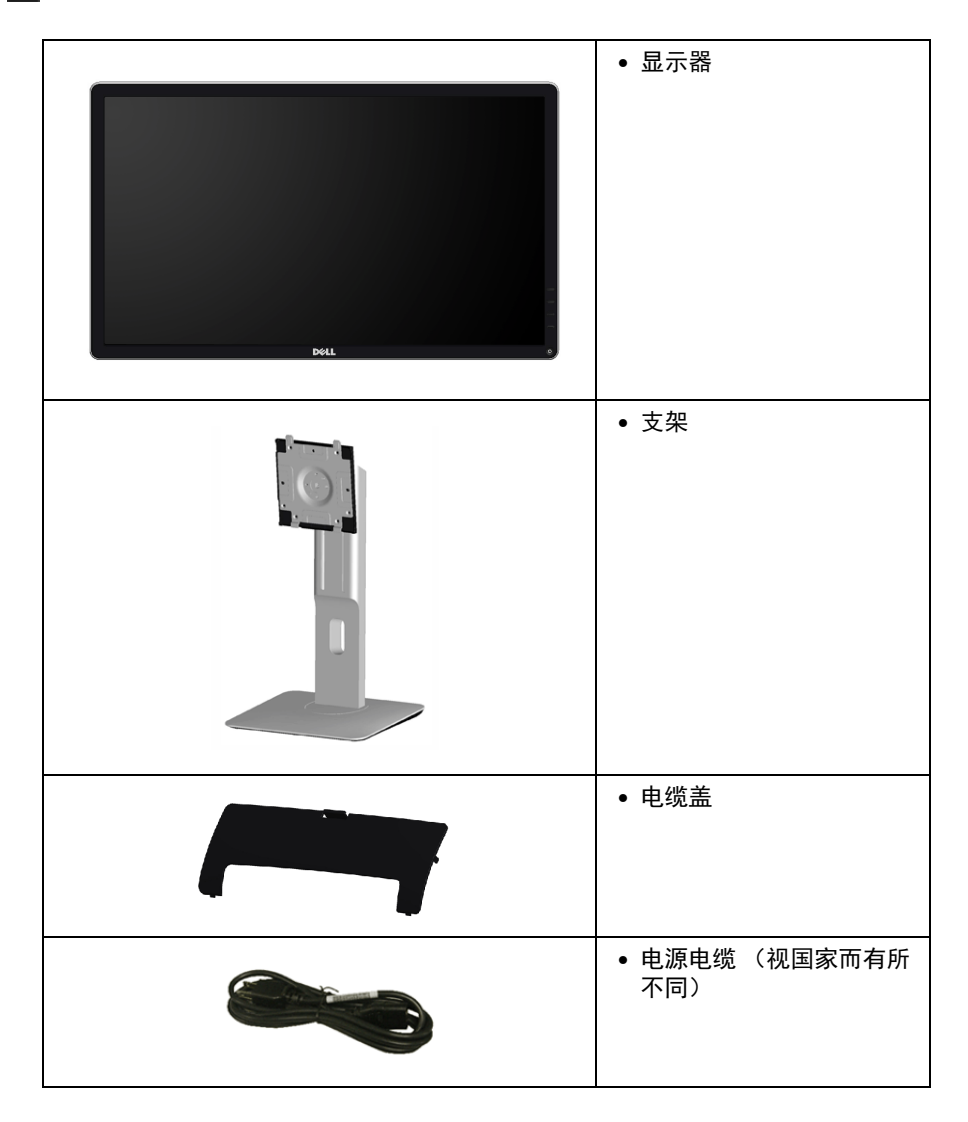

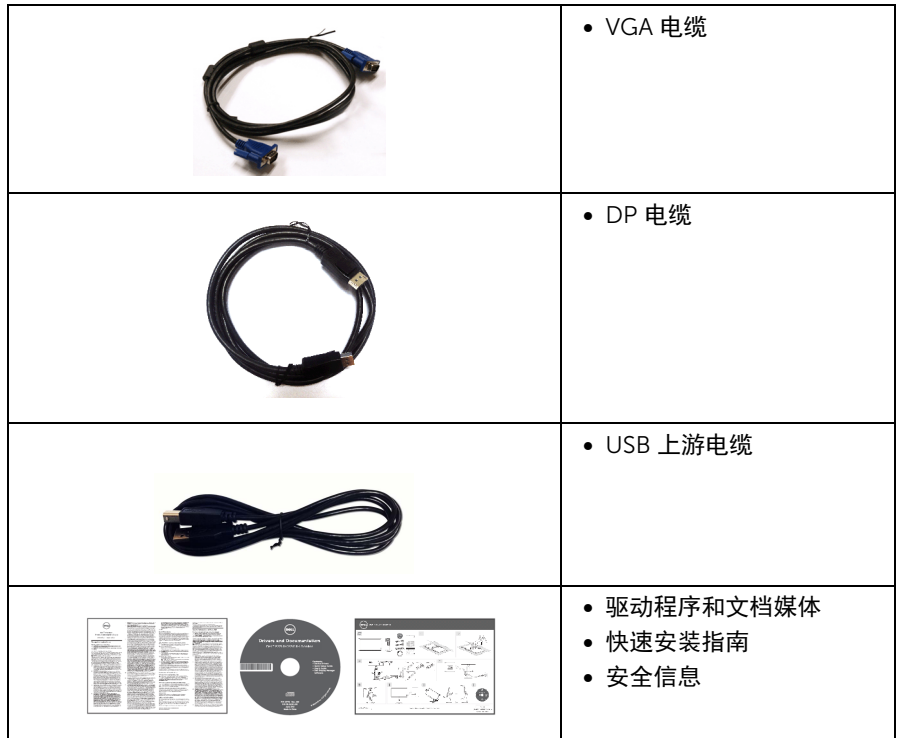

# <span id="page-5-0"></span>产品特性

Dell P2214H/P2414H 平板显示器采用有源矩阵技术、薄膜晶体管 (TFT)、液晶显示屏 (LCD)和 LED 背光。显示器特性包括:

- P2214H:54.61 cm (21.5 英寸)显示区 (对角尺寸)。 1920 x 1080 分辨率,可支 持较低分辨率的全屏显示功能。
- P2414H:60.47 cm (23.8 英寸)显示区 (对角尺寸)。 1920 x 1080 分辨率,可支 持较低分辨率的全屏显示功能。
- 视角宽广,无论是坐立还是在侧面移动,均可轻松观看。
- 倾斜、旋转、垂直展开和旋转调节功能。
- 可拆卸支架和视频电子标准协会 (VESA™) 100 mm 安装孔,可实现灵活的安装 方案。
- 即插即用功能 (如果您的系统支持)。
- 屏幕菜单 (OSD)调节,便于设置和优化屏幕。
- 软件及文档光盘中包括信息文件 (INF)、图像色彩匹配文件 (ICM)和产品文档。
- 附带 Dell Display Manager 软件 (包括在随显示器提供的光盘中)。
- 安全锁槽。
- 支架锁。

6 | 关于本显示器

- 可在保持图像品质的前提下从宽屏转换为标准宽高比。
- P2214H/P2414H 显示器是无 BFR/PVC (无卤素)设备 (除外接线缆)。
- 取得 TCO 认证的显示器。
- 无砷玻璃和无汞仅限面板。
- 高动态对比度 (2,000,000:1)。
- 处于睡眠模式时待机功率为 0.3 W。
- 能量计实时显示显示器所消耗的能量级别。

# <span id="page-6-0"></span>识别零部件及控制装置

### 正视图

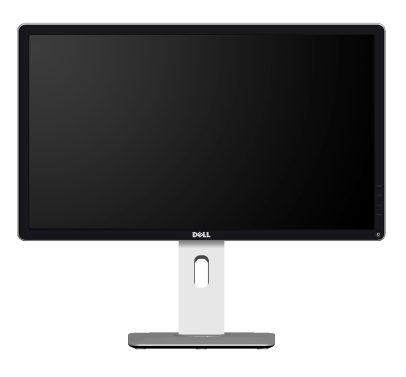

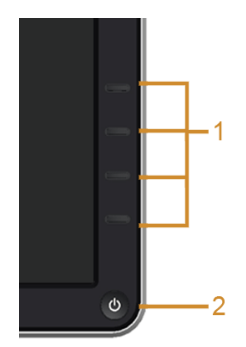

#### 前面板控制部件

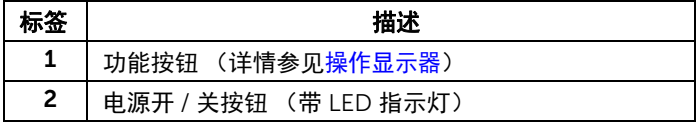

# 后视图

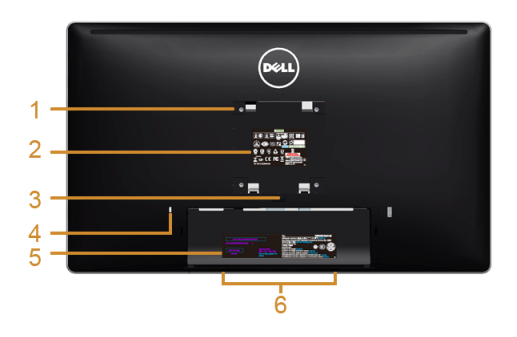

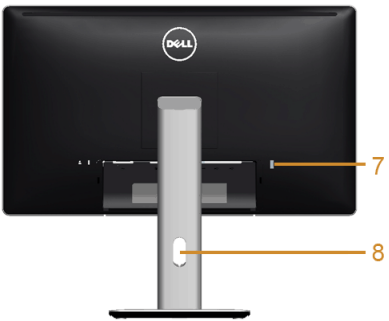

后视图 (包括显示器支架)

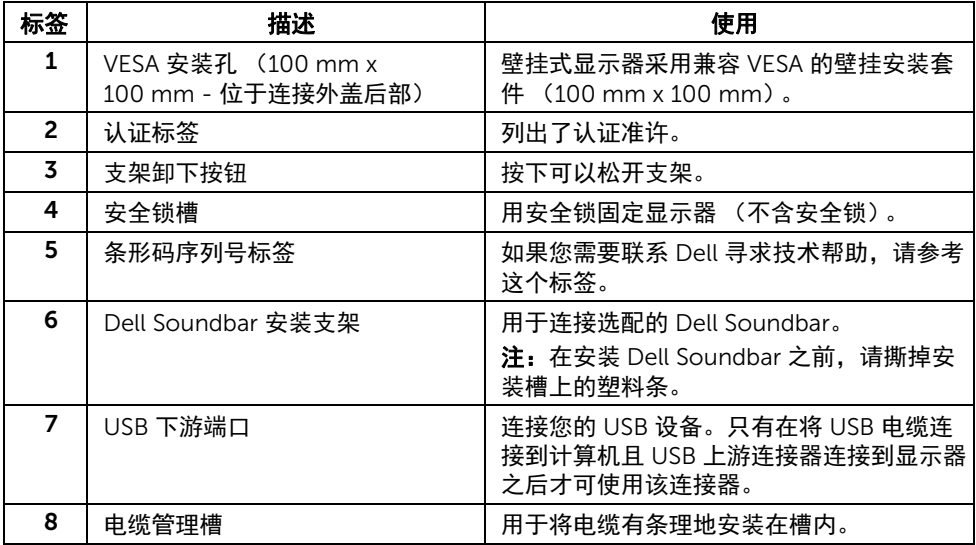

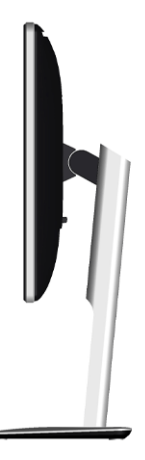

# <span id="page-8-0"></span>底视图

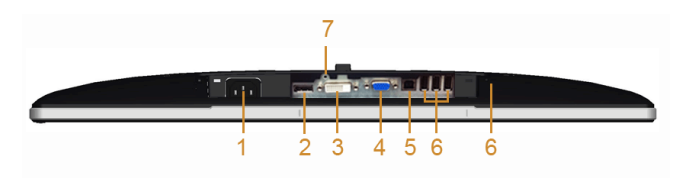

#### 无显示器支架底视图

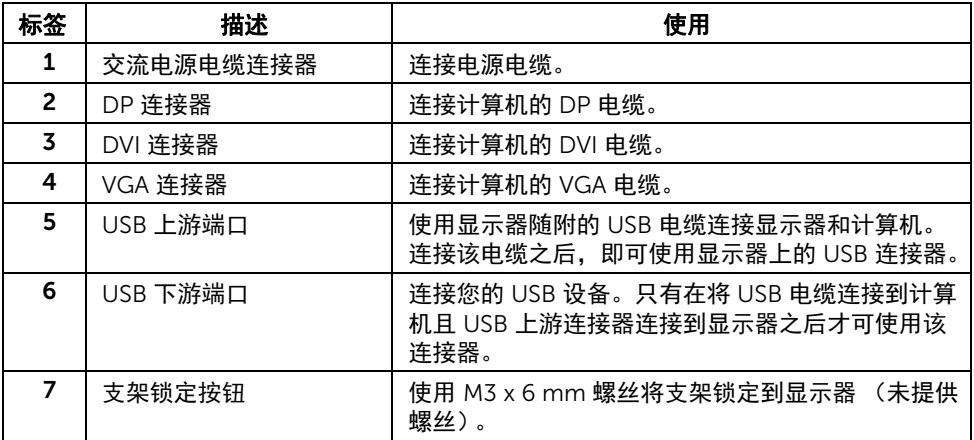

# <span id="page-9-1"></span><span id="page-9-0"></span>显示器规格

### 平面显示屏规格

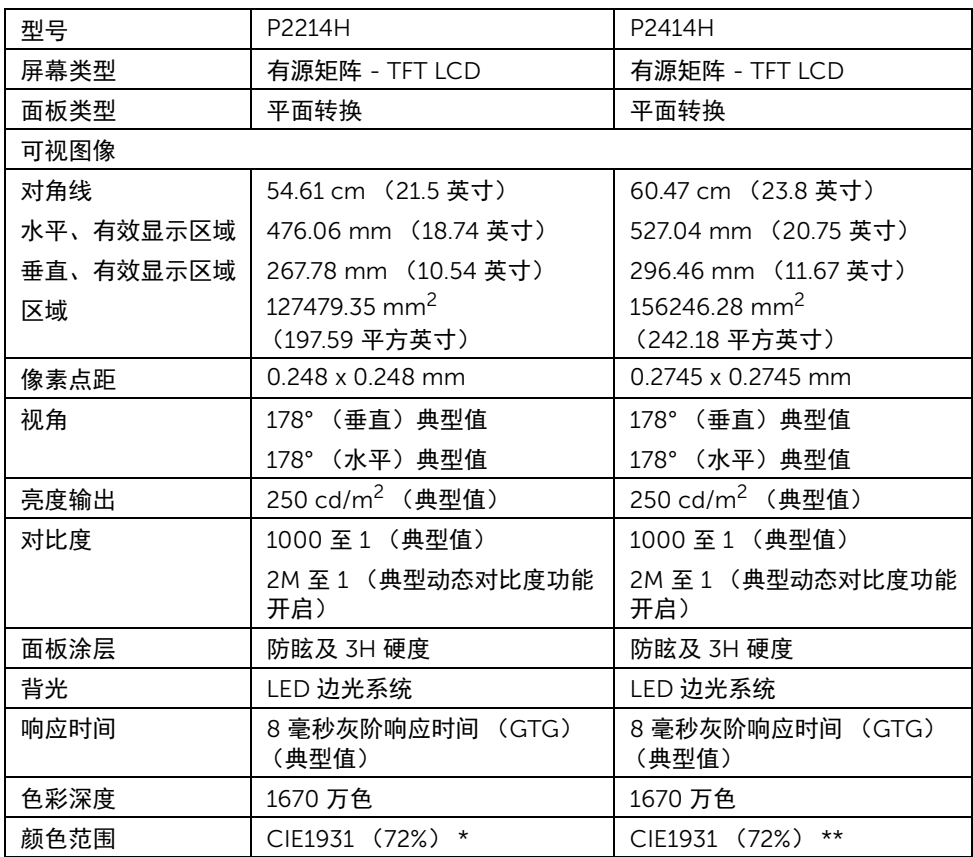

\*[P2214H] 颜色范围 (典型值) 基于 CIE1976 (85%) 和 CIE1931 (72%) 测试标准。 \*\*[P2414H] 颜色范围 (典型值)基于 CIE1976 (86%)和 CIE1931 (72%)测试标准。

### 分辨率规格

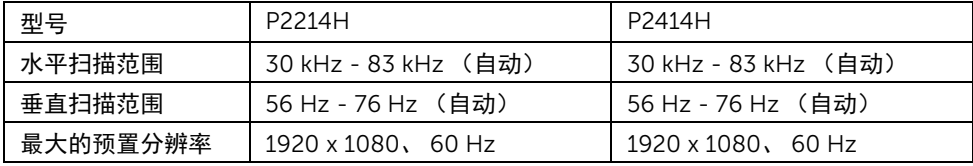

# 支持的视频模式

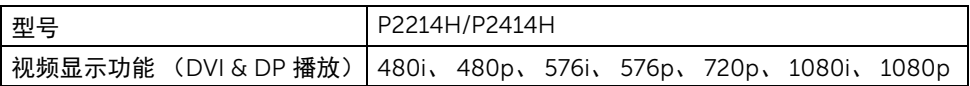

### 预设显示模式

P2214H/P2414H

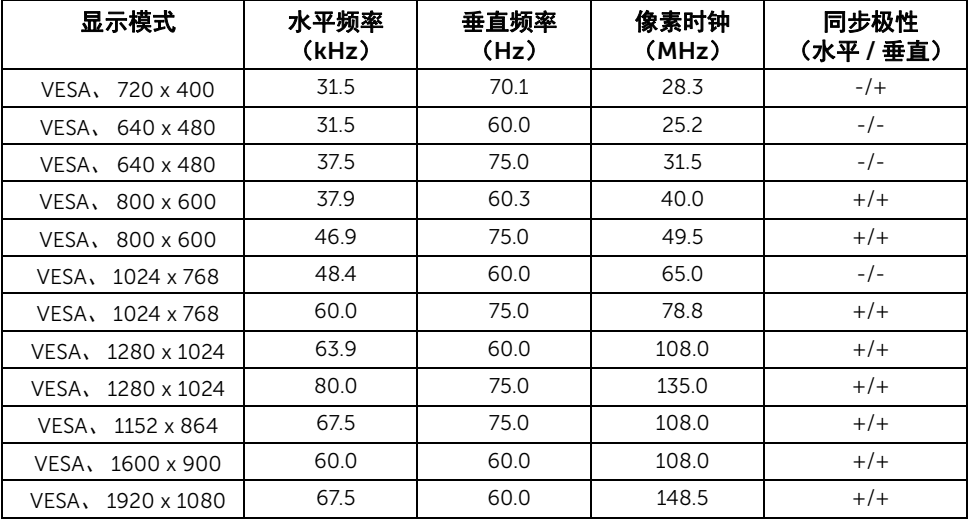

# 电气规格

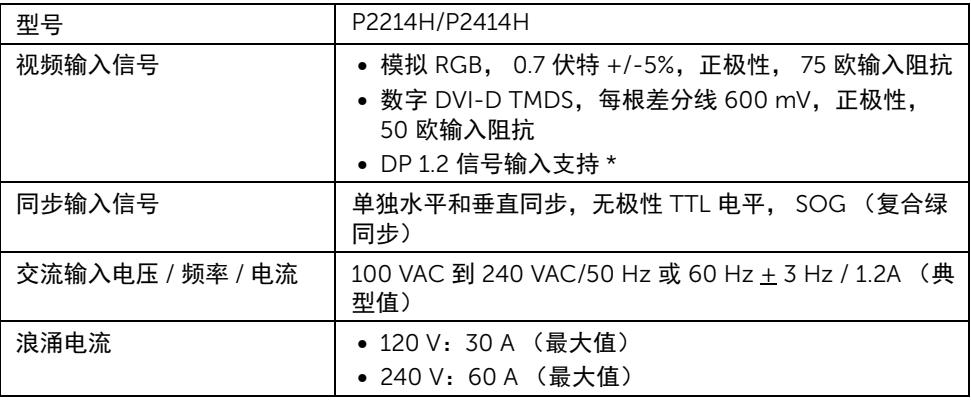

\* 支持 DP1.2 (内核)规范。不含高比特率 2 (HBR2)、快速 AUX 传输、多流传输 (MST)、 3D 立体传输、 HBR 音频 (或高数据速率音频)

#### 关于本显示器 | 11

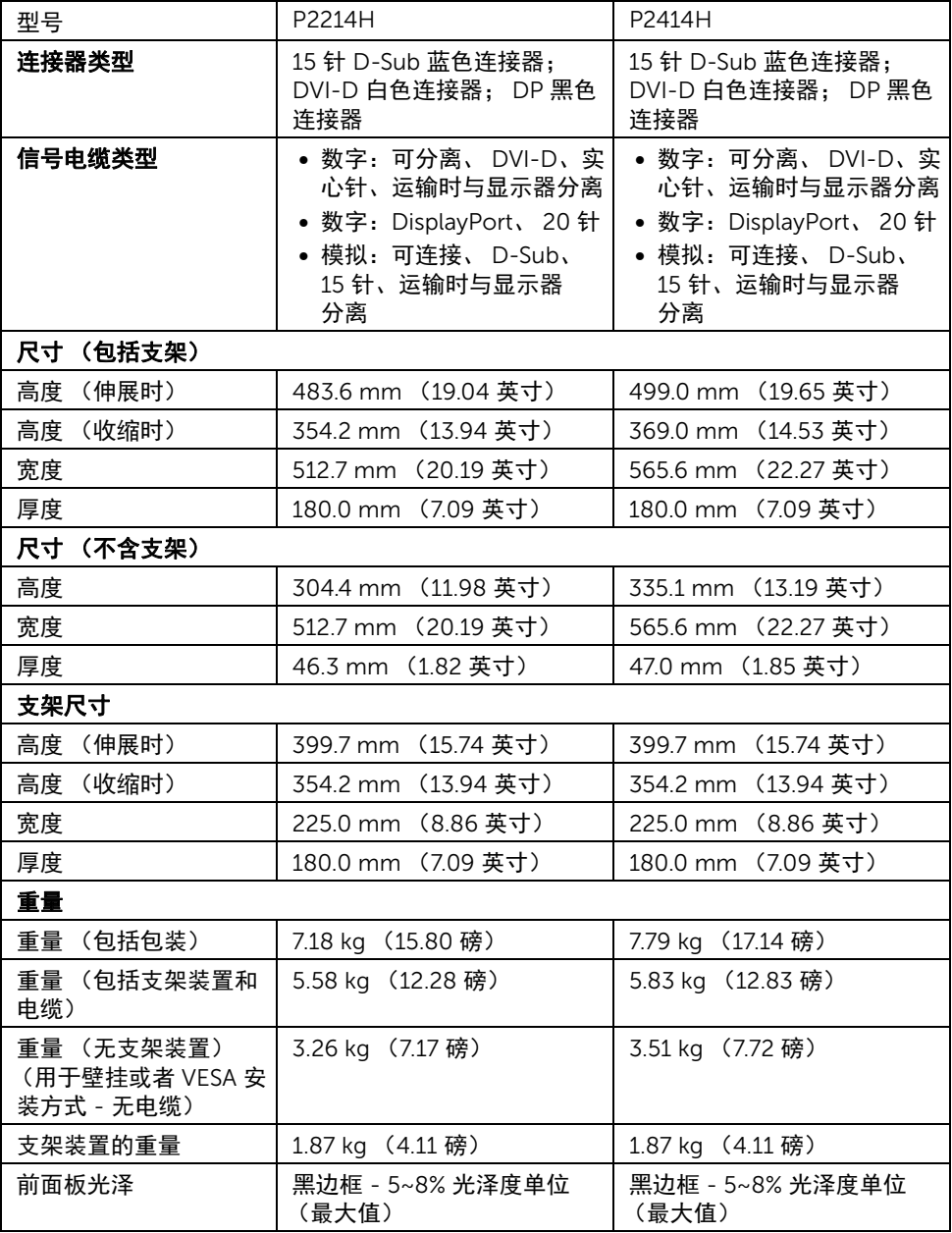

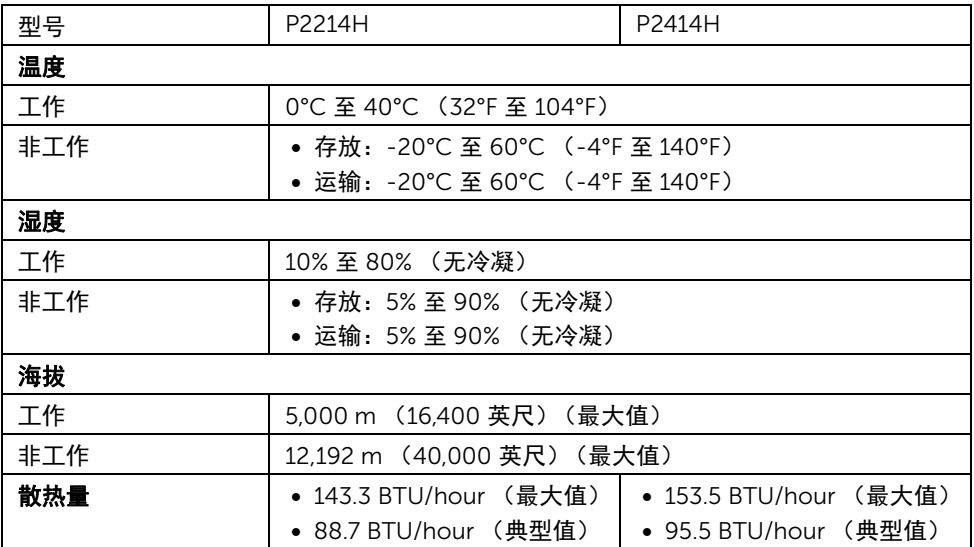

### <span id="page-12-0"></span>电源管理模式

如果您的 PC 机中安装了符合 VESA DPM™ 规定的显卡或者软件,显示器可自动降低非使用 状态时的功耗。这种功能称为节能模式 \*。计算机检测到键盘、鼠标或者其它输入设备的输 入信号时,显示器自动恢复运行。下表显示了这种自动节能功能的功耗和信号。

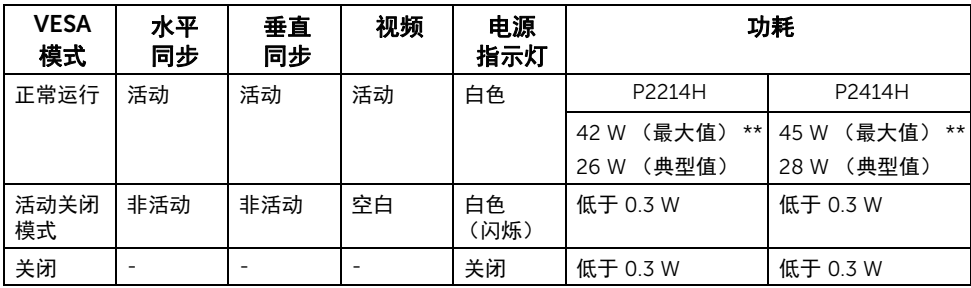

只有在正常运行模式下,才能使用 OSD。在活动关闭模式下按任何按钮时,将出现以下 信息:

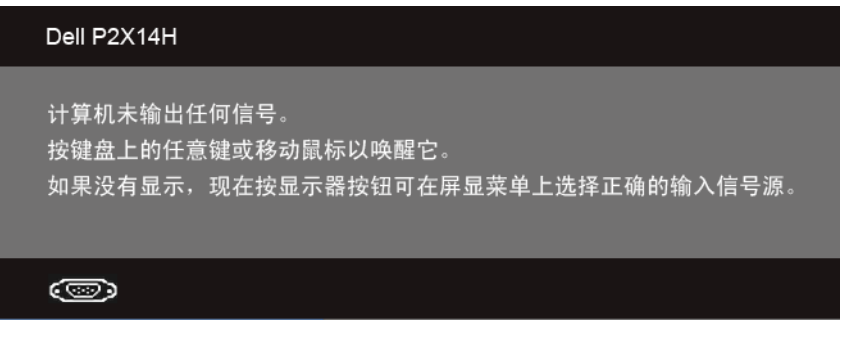

激活计算机和显示器以访问 OSD 菜单。

\* 只有在切断显示器的电源时,关闭模式下的功耗才为 0。

\*\* 最大功耗是在显示器设定为最大亮度及 USB 开启状况下测得。

本文档中提供的信息均为实验室数据,仅供客户参考。产品性能会因客户订购的软件、元件 和外设种类不同而存在差异,相关信息这里不再一一赘述。本文档中的信息不能作为判断电 气容差或其它技术信息的依据。相关责任人未对本文档的准确性或完整性做出明确或非明确 担保。

# 针脚分配

VGA 连接器

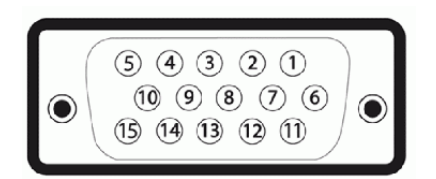

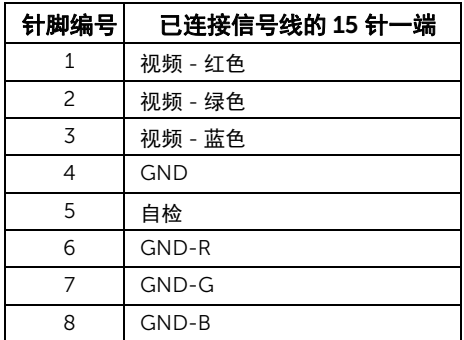

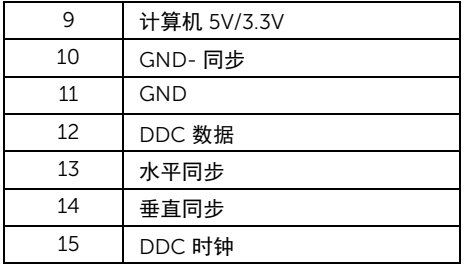

### DVI 连接器

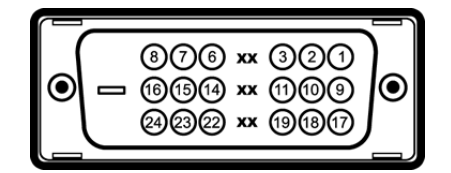

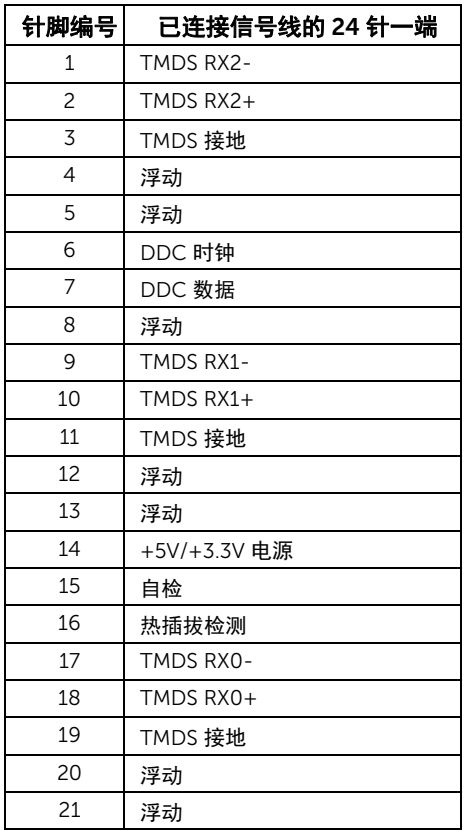

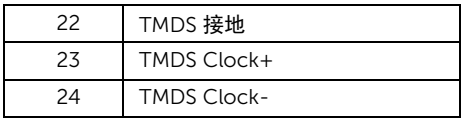

#### DP 连接器

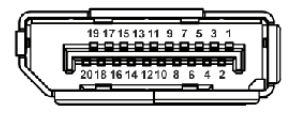

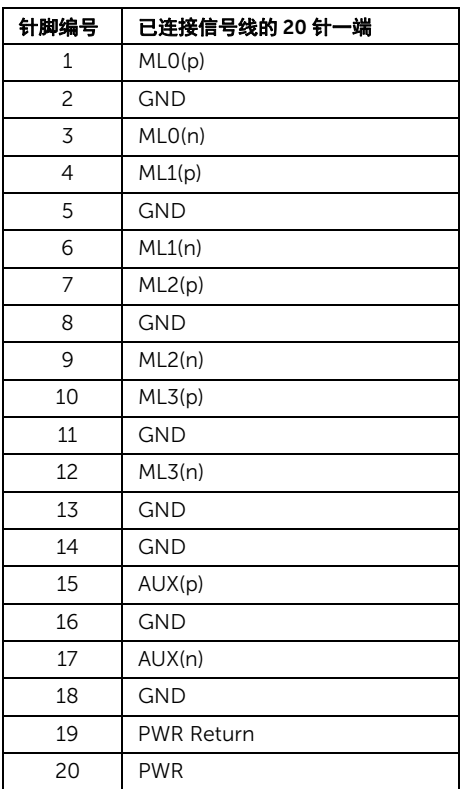

# <span id="page-15-0"></span>即插即用功能

您可在任何兼容即插即用功能的系统中安装该显示器。显示器可使用显示数据通道 (DDC) 协议自动为计算机提供扩展显示标识数据 (EDID),使系统可自行配置并优化显示器的设 置。大多数显示器的安装过程都自动执行;如果需要,您可选择不同的设置。关于更改显示 器设置的详情,请参见<mark>操作显示器。</mark>

# <span id="page-16-0"></span>通用串行总线 (USB)接口

本节介绍显示器上的 USB 端口。

■ 注: 该显示器支持高速认证 USB 2.0 接口。

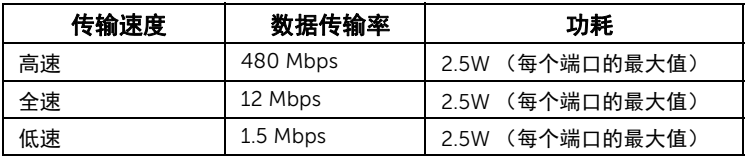

### USB 上游连接器

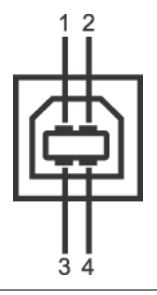

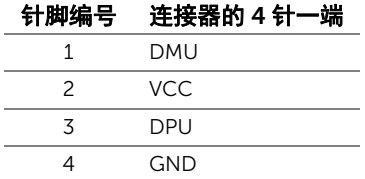

### USB 下游连接器

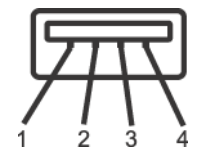

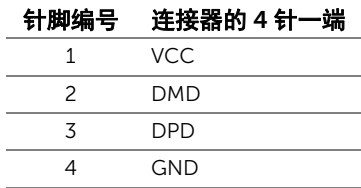

#### USB 端口

- 1 个上游 背面
- 4 个下游 背面

■ 注: USB 2.0 功能要求使用兼容 USB 2.0 的计算机。

■ 注: 显示器的 USB 接口只有在显示器已开启或者在节能模式中才可使用。如果关闭显 示器后重新开机,连接的外围设备可能需要数秒时间才可继续正常工作。

# <span id="page-17-0"></span>液晶显示器质量和像素规定

在液晶显示器生产过程中,某个或者多个像素有时会保持不变状态,这些像素很难发现,而 且不会影响显示器质量或者功能。有关 Dell 显示器质量和像素规定,详情请访问 Dell 支持 站点: http://www.dell.com/support/monitors。

### <span id="page-17-1"></span>维护指导

#### 清洁显示器

# $\overline{\bigtriangleup}$  注意:在清洁显示器之前,请阅读并遵守<sub>安全说明。</sub> 警告:在清洁显示器之前,从电源插座上拔下显示器的电源电缆。

在拆除包装、清洁或者搬运显示器时,应遵守以下最佳操作说明:

- 如需清洁防静电屏幕,用水稍稍蘸湿柔软、干净的抹布。如果可能,请使用适用 于防静电涂层的专用屏幕清洁纸巾或溶液。不得使用汽油、稀释剂、氨水、磨蚀 性清洁剂或者压缩空气。
- 如需清洁显示器,用温水稍稍蘸湿抹布。不可使用任何类型的清洁剂,因为某些 清洁剂会在显示器表面上留下乳状薄膜。
- 如果在拆除显示器包装时发现白色粉末,可用抹布擦除。
- 在搬运显示器时应谨慎小心,因为颜色较深的显示器在划伤时会显示出比浅色显 示器更明显的白色划痕。
- 为使显示器达到最佳显示质量,请使用动态变化的屏幕保护程序,在不使用时请 关闭显示器。

# <span id="page-18-0"></span>2 设置您的显示器

# <span id="page-18-1"></span>连接支架

4 注: 在交付显示器时, 支架并未安装。

注:这适用于带支架的显示器。购买了其它的支架时,请参见相应的支架安装指南以 M 了解安装说明。

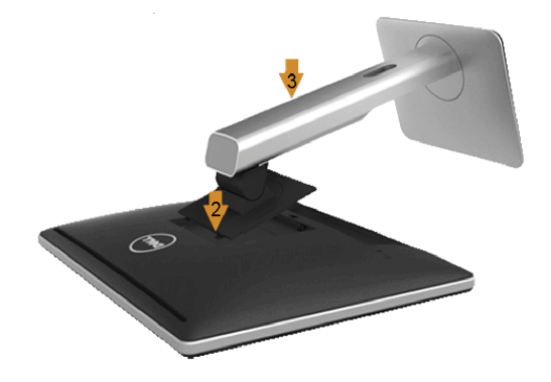

在连接显示器支架时:

- 1. 拆下保护袋,将显示器放在保护袋上。
- 2. 将显示器背面的凹槽对准支架上部的两个扣件。
- 3. 放下支架,直到支架固定在显示器上。

### <span id="page-18-2"></span>连接显示器

# ▲ 警告: 在您开始执行本节的任何操作之前, 请遵[守安全说明。](#page-48-3)

石油:不要同时将所有的电缆连接到计算机上。

在连接显示器和计算机时:

1. 关闭计算机并断开电源电缆。 将显示器上的 VGA/DVI/DP 电缆连接到计算机。

### 连接蓝色 VGA 电缆

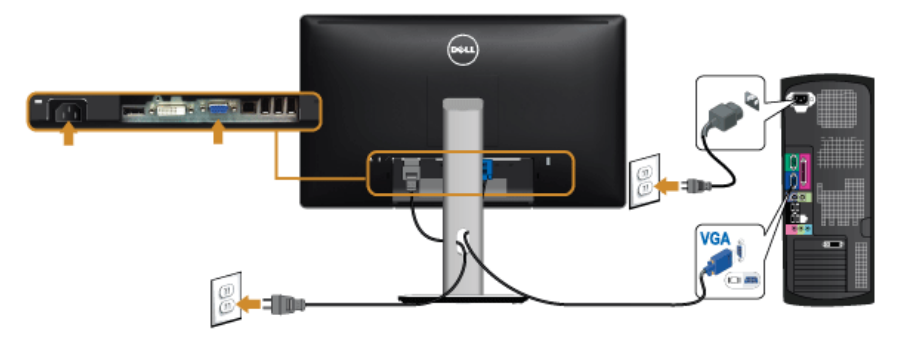

连接白色 DVI 电缆

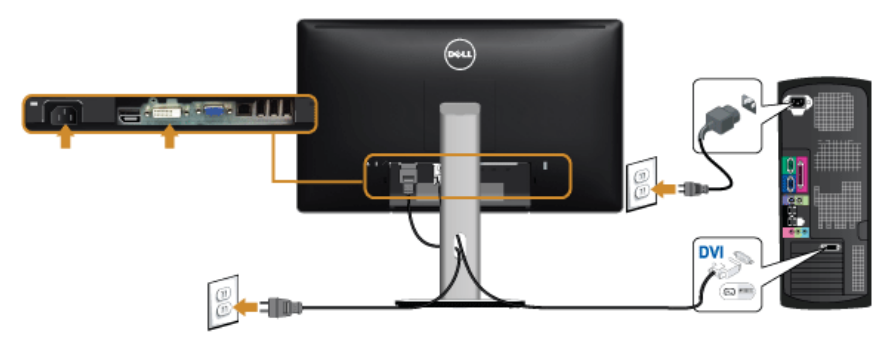

连接黑色 DP 电缆

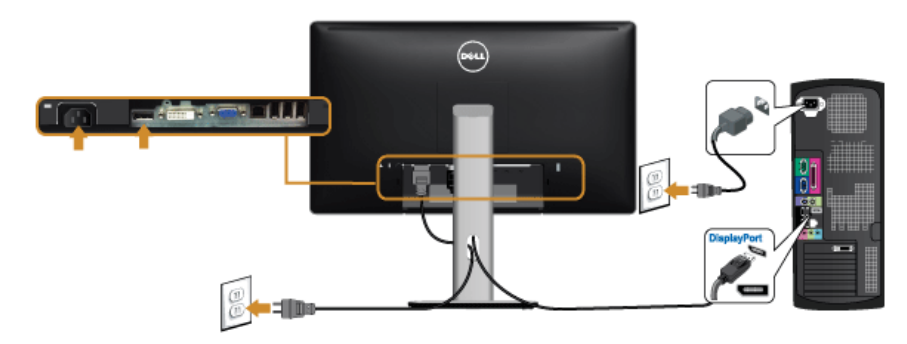

# $\triangle$  注意:图示仅供说明参考。计算机的外观可能有所不同。

### 连接 USB 电缆

完成 VGA/DVI/DP 电缆的连接之后,按照以下步骤将 USB 电缆连接到计算机并完成显示器 设置:

- 1. 将上游 USB 电缆 (供应的电缆)连接到显示器上游端口,然后连接到计算机上适当 USB 端口。(详情请参[见底视图](#page-8-0))。
- 2. 将 USB 外围设备连接到显示器的下游 USB 端口。
- 3. 将计算机和显示器的电源电缆插入附近的插座。
- 4. 开启显示器和计算机。 如果显示器显示图像,表示安装已经完成。如果没有显示图像,请参[见通用串行总线](#page-46-2) (USB[\)特定问题。](#page-46-2)
- 5. 使用显示器支架上的电缆管理槽管理电缆。

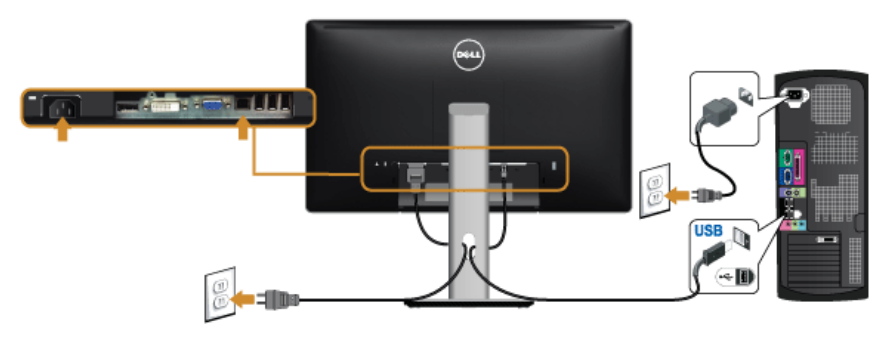

<span id="page-20-0"></span>设置电缆

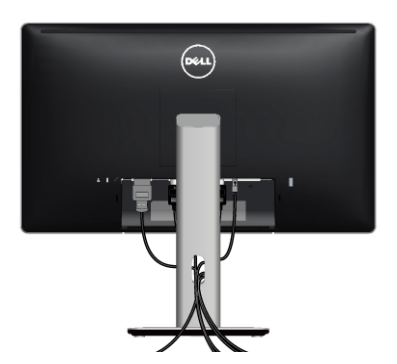

在显示器和计算机连接所有必要的电缆之后,(关于电缆连接请参[见连接显示器\)](#page-18-2),使用电 缆管理槽有条理地设置上述所有电缆。

### 安装电缆盖

4 显示器出厂时电缆盖为分离状态。

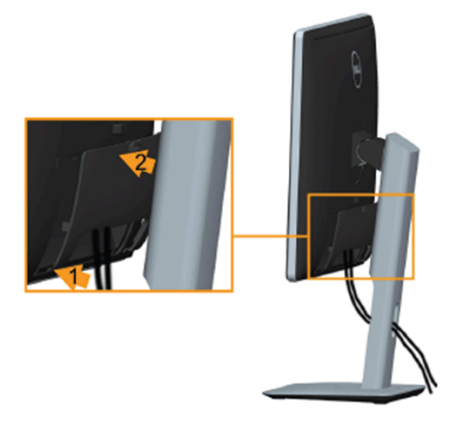

- 1. 将显示器背面的凹槽对准电缆盖下部的两个扣件。
- 2. 关闭电缆盖直至固定到位。

# <span id="page-21-0"></span>拆卸显示器支架

■ 注: 为避免在拆卸支架时划伤液晶显示屏, 必须将显示器放在干净柔软的表面上。

■■ 注: 这适用于带支架的显示器。如购买了其它的支架时,请参见相应的支架安装指南 以了解安装说明。

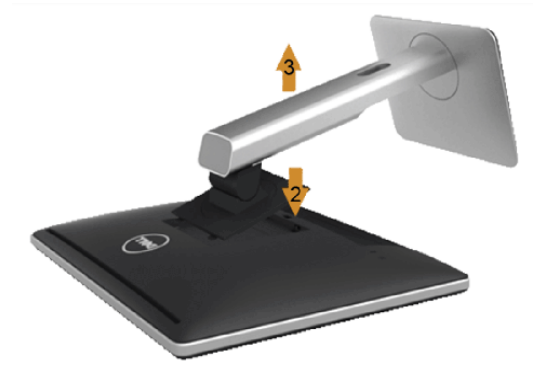

在拆卸支架时:

- 1. 将显示器放在软布或软垫上。
- 2. 按住支架释放按钮。
- 3. 从显示器位置向上提起支架。
- 22 | 设置您的显示器

# <span id="page-22-0"></span>墙面安装 (备选)

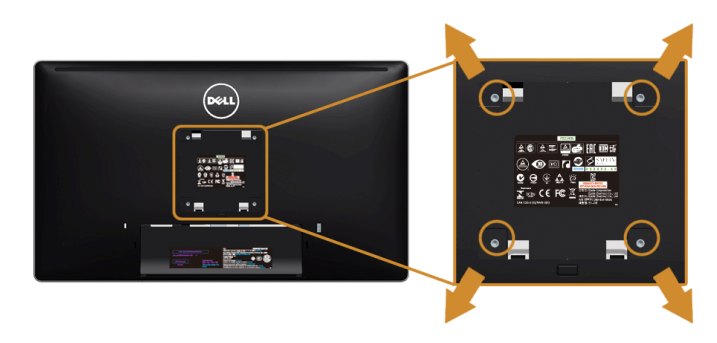

(螺丝尺寸:M4 x 10 mm)。

请参考说明书,该说明书与符合 VESA 的墙面安装包放在一起。

- 1. 将显示器面板放置在平稳桌面上的软布或衬垫上。
- 2. 移除支架。
- 3. 使用十字头螺丝刀卸掉塑料后壳的四个螺丝。
- 4. 将墙面安装包中的安装支架安装到显示器上。
- 5. 根据与墙面安装包一起附送的说明书将显示器安装到墙上。
- 注: 只能使用 UL 列表中规定的壁挂支架, 并且最小承受重量 / 负载为 5.88 公斤。

<span id="page-24-3"></span><span id="page-24-0"></span>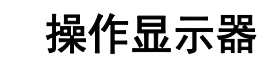

<span id="page-24-1"></span>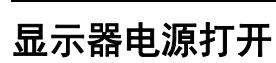

按 4 按钮开启显示器。

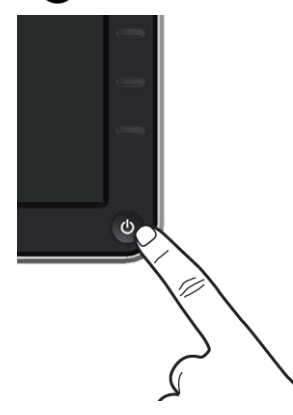

# <span id="page-24-2"></span>使用前面板

使用显示器正面的控制按钮调节显示图像的特性。在使用这些按钮调节控制装置时, OSD 显示正在更改的数值。

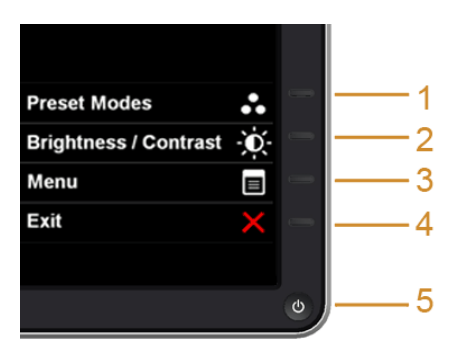

下表说明前面板按钮:

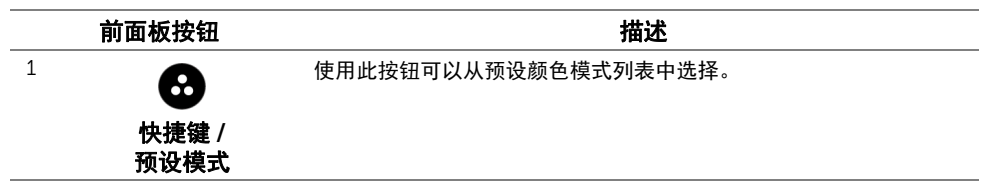

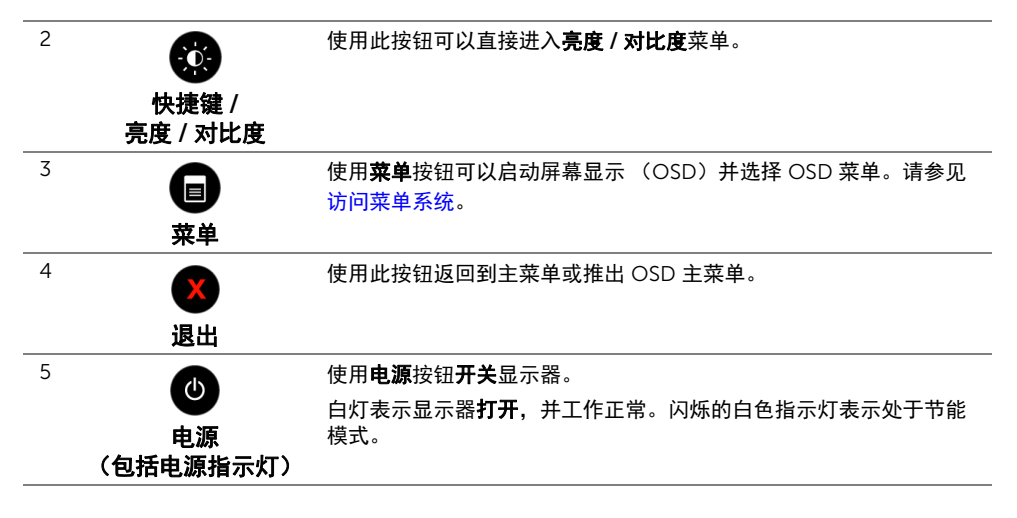

#### 前面板按钮

使用显示器前段的按钮调整图像设置。

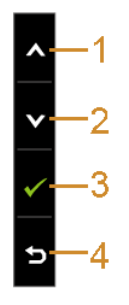

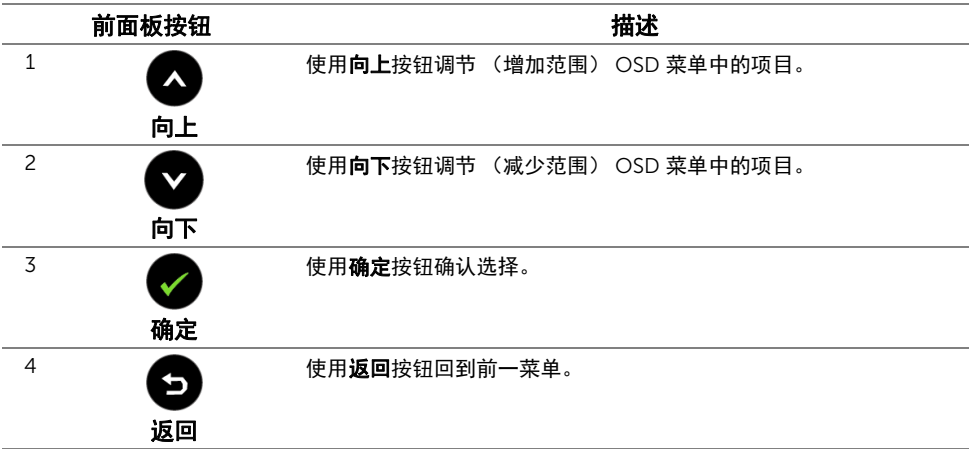

# <span id="page-26-0"></span>使用屏幕菜单 (OSD)

#### <span id="page-26-1"></span>访问菜单系统

- $\mathbb{Z}$  注: 如果您更改了设置,随后继续到另一个菜单或退出 OSD 菜单,显示器会自动保存 所做更改。如果您更改了设置,并等待 OSD 菜单消失,所做更改也会保存。
- 1. 按 菜单按钮打开 OSD 菜单并显示主菜单。

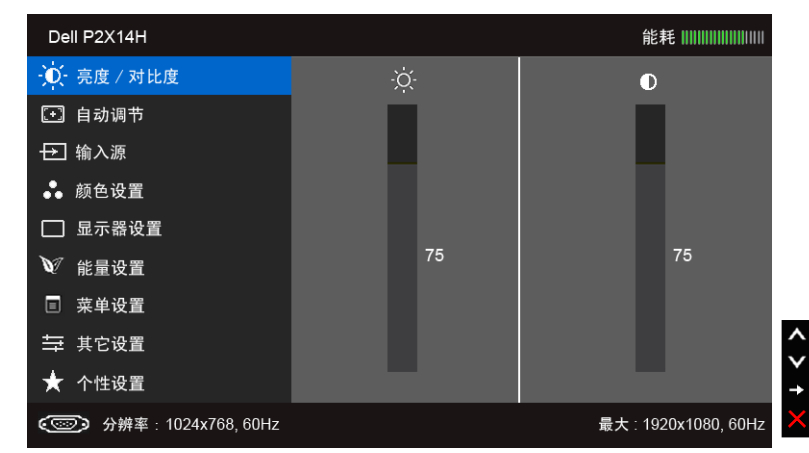

#### 模拟 (VGA)输入的主菜单

或者

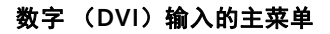

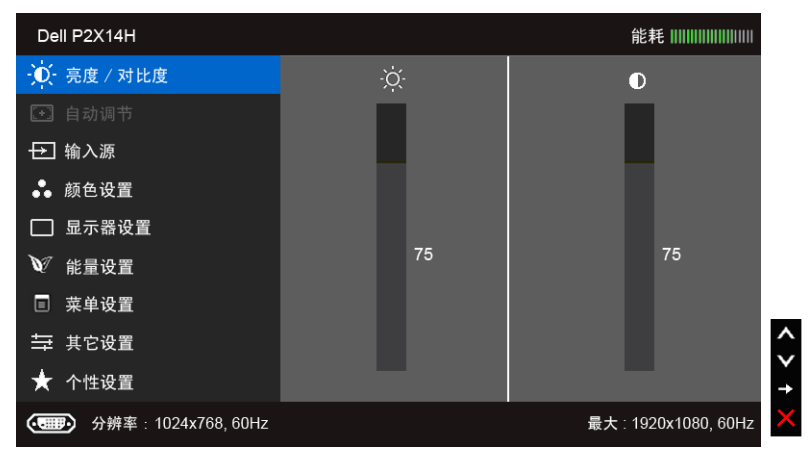

#### 数字 (DP)输入的主菜单

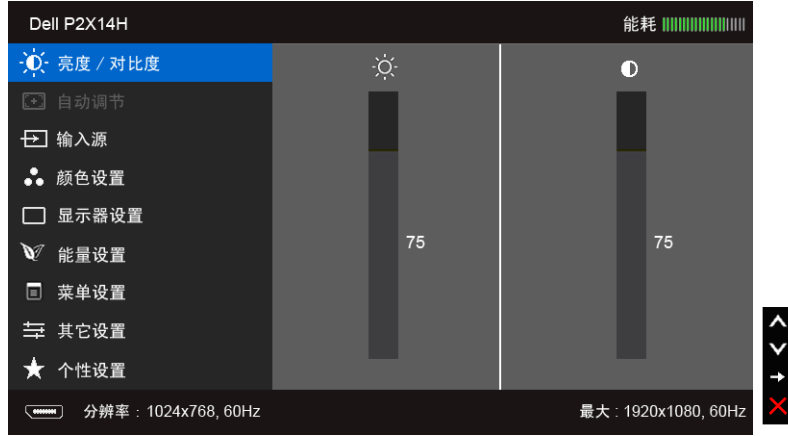

- 么注:只有在您使用模拟 (VGA)连接器时才能使用自动调节。
- 2. 按 2 和 → 按钮在设置选项之间移动。当从一个图标移动到另一个图标时, 会突 出显示选项名称。请参考以下表格了解本显示器可用的所有选项之完整列表。
- 3. 按 → 按钮以激活突出显示的选项。
- 4. 按 4 和 技 按钮,选择需要的参数。
- 5. 按 → 按钮进入滑块, 然后根据菜单上的指示使用 → 和 → 按钮, 进行更改。
- 6. 选择 5 按钮, 返回主菜单。

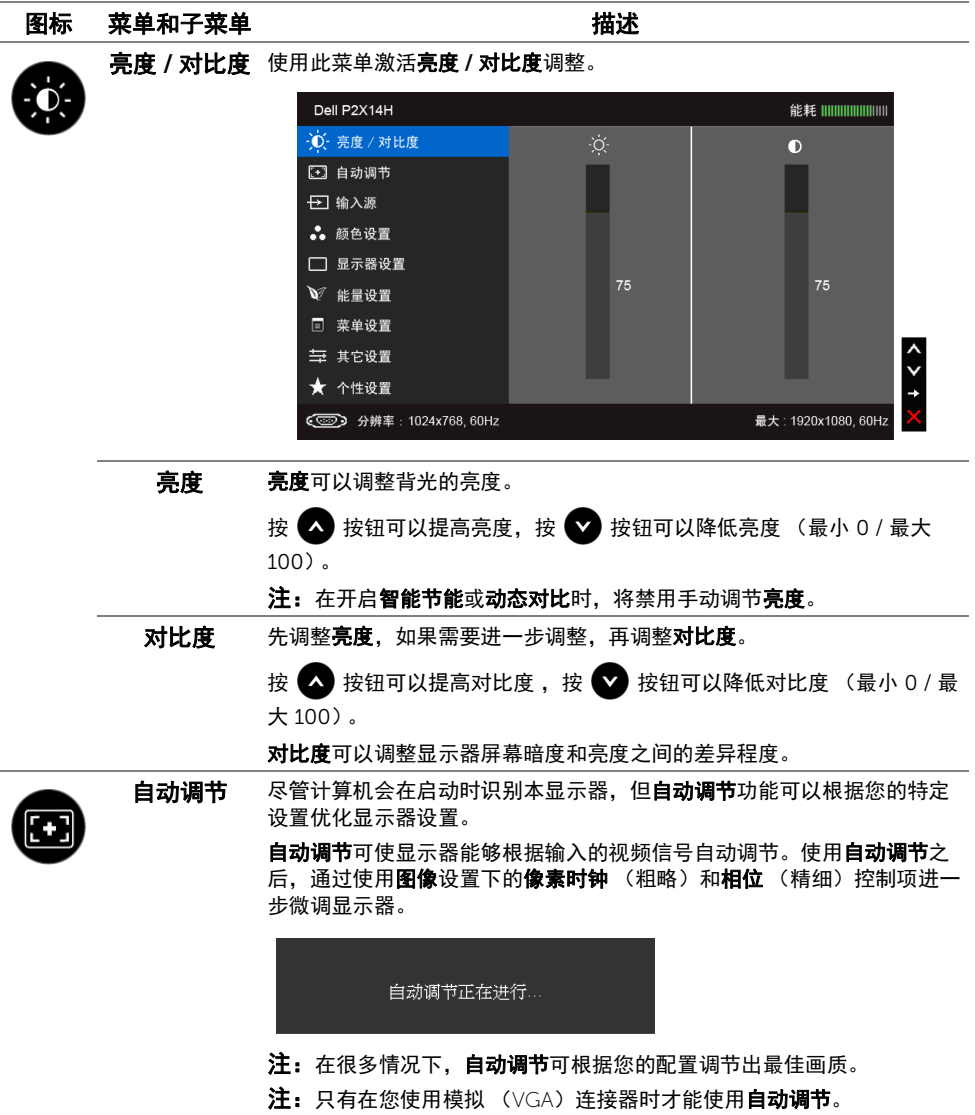

<span id="page-29-0"></span>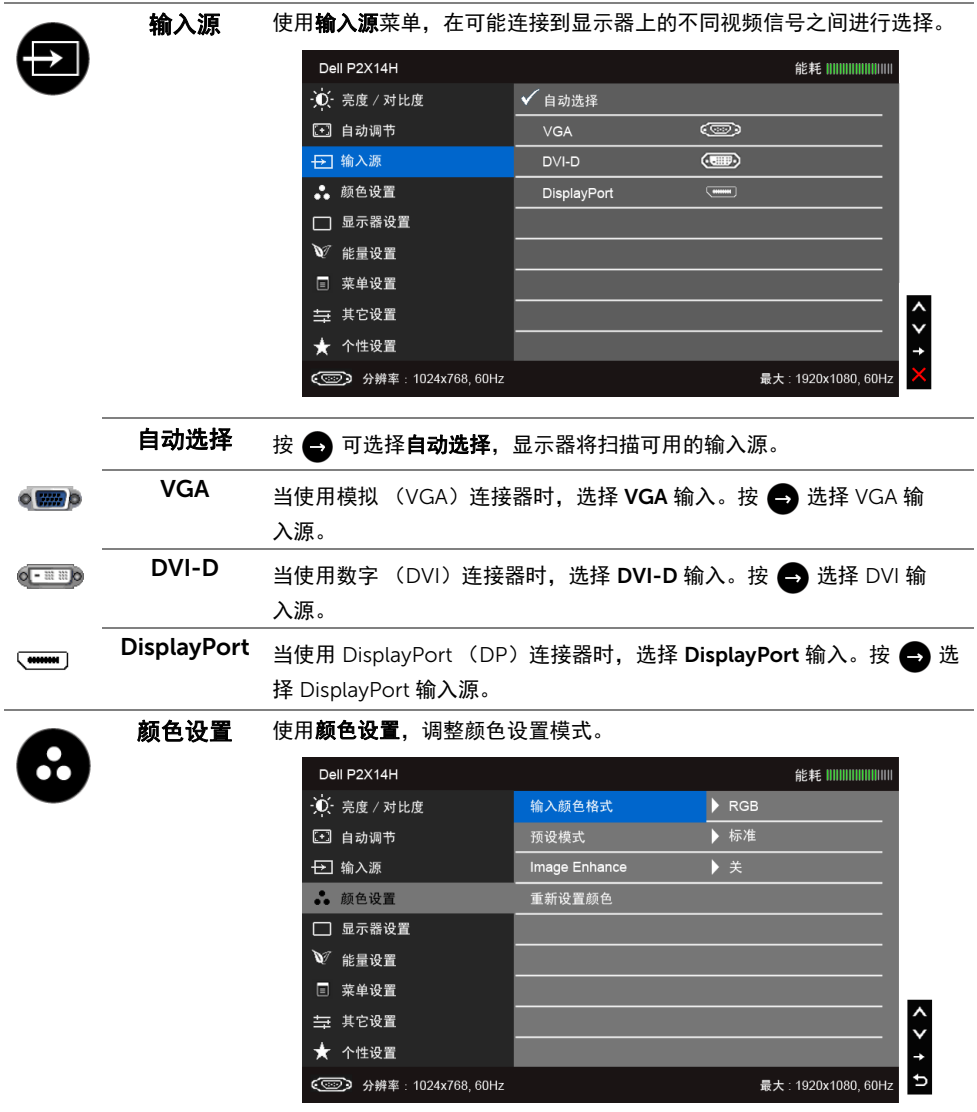

输入颜色格式 允许您将视频输入模式设置为:

RGB: 如果您的显示器使用 VGA 和 DVI 电缆连接到了计算机或 DVD 机, 请选择此选项。

YPbPr:如果您的显示器是透过 "YPbPr 转 VGA"或 "YPbPr 转 DVI 电 缆"的方式连接到 DVD 机,又或者 DVD 色彩输入设置不是 RGB 时,请 选取此选项。

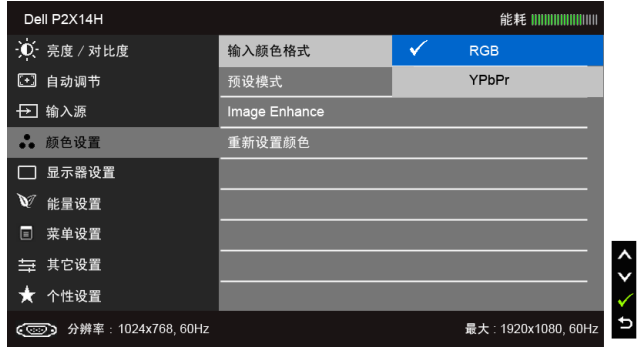

- 预设模式 在选择预设模式时,可以从列表中选择标准、多媒体、电影、游戏、 文本、暖色、冷色或自定颜色。
	- 标准: 加载显示器的默认颜色设置。这是默认的预设模式。
	- **多媒体:** 为多媒体应用加载完美的颜色设置。
	- 电影:为电影加载完美的颜色设置。
	- 游戏:为大多数游戏应用加载完美的颜色设置。
	- 文本: 加载观看文本所需的理想亮度和清晰度设置。
	- 暖色:增加色温。使用红色 / 黄色色调,屏幕颜色偏暖色。
	- 冷色: 减少色温。使用蓝色色调, 屏幕颜色偏冷色。
	- 自定颜色: 允许自动调节颜色设置。按 ③ 或 ◆ 按钮, 调节三种 颜色 (红、绿、蓝)值,并创建自己预置的颜色模式。

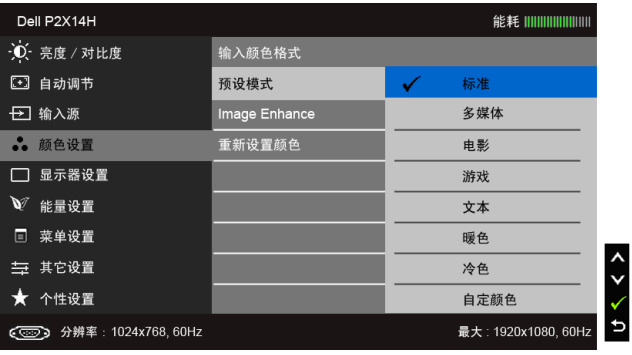

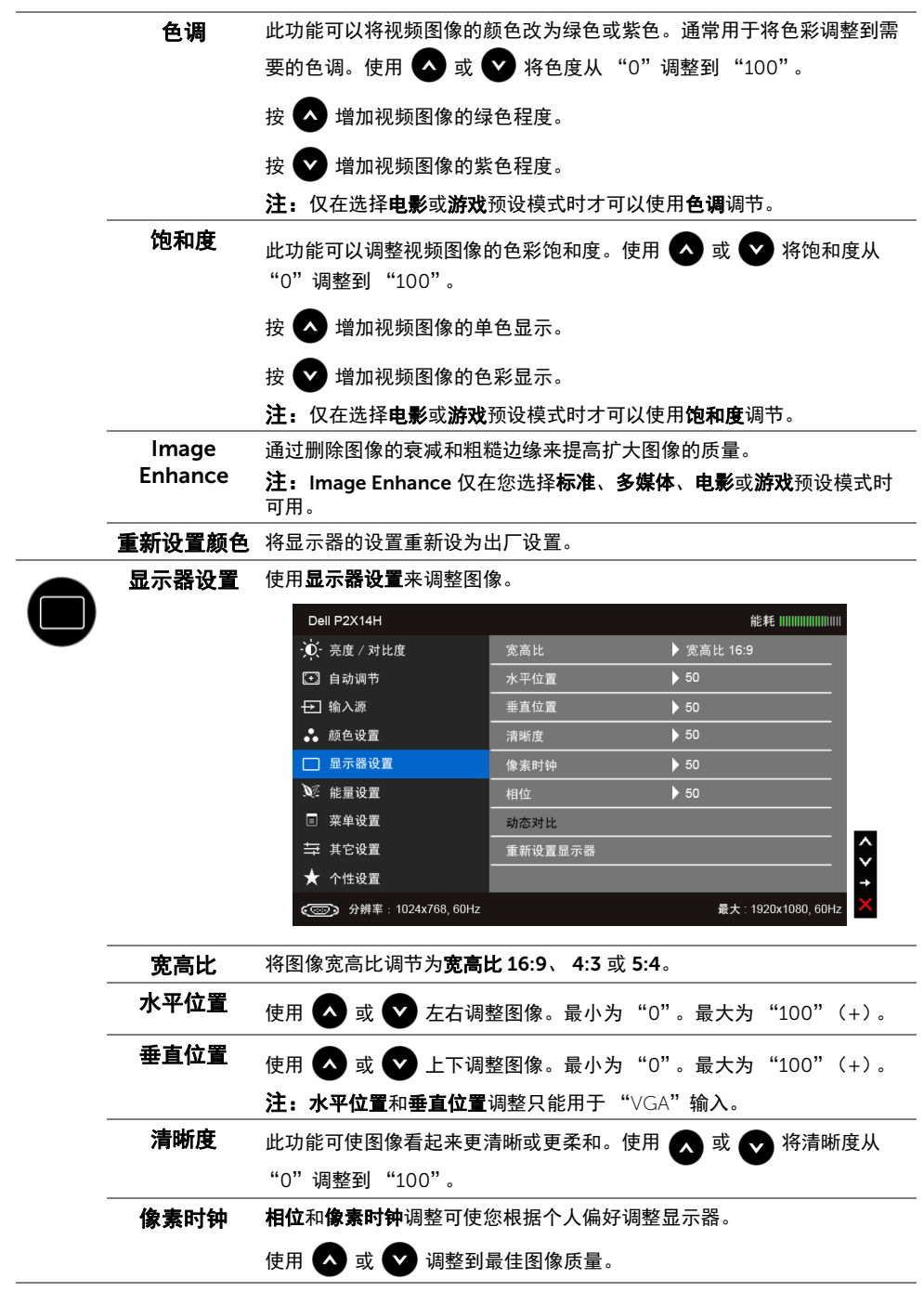

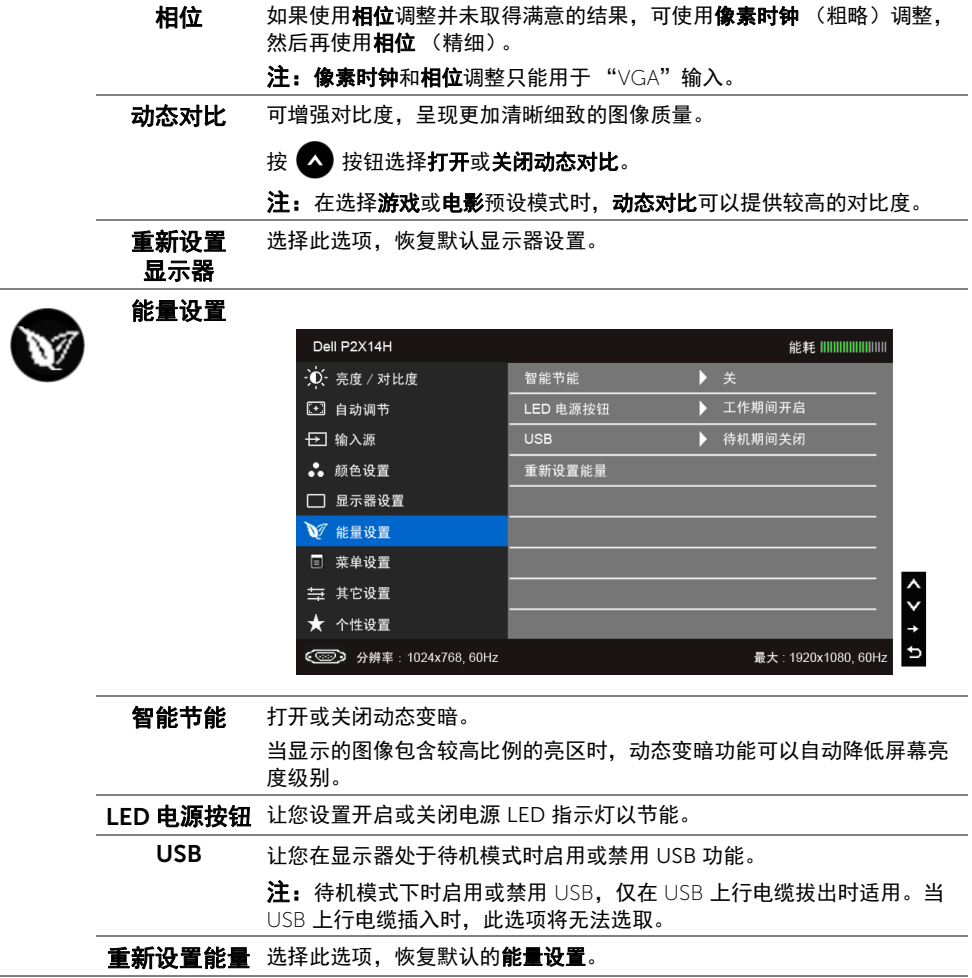

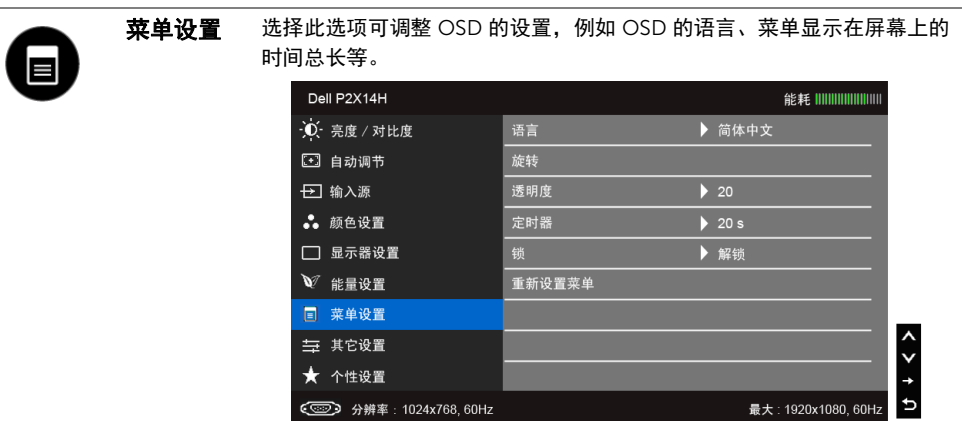

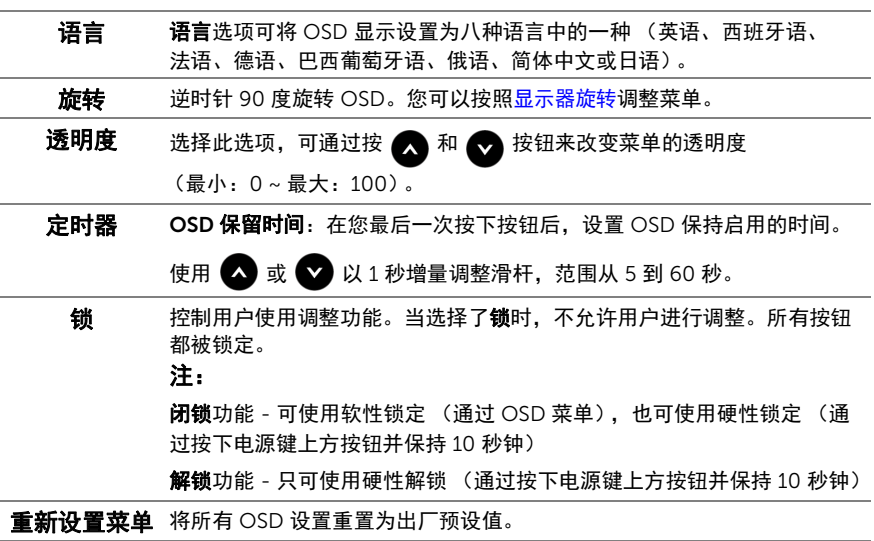

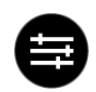

<span id="page-33-0"></span>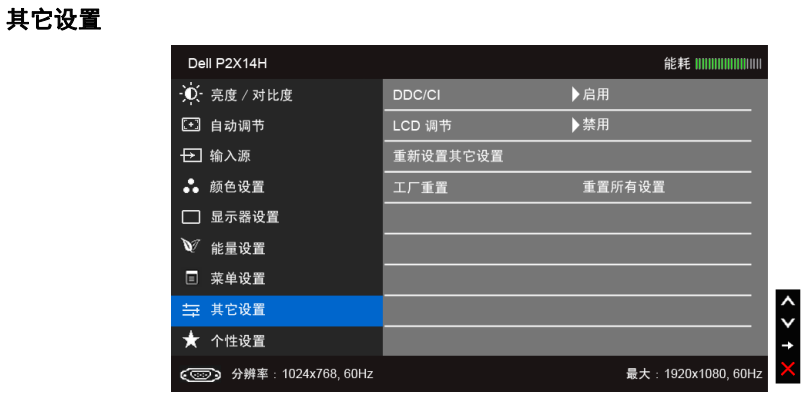

DDC/CI DDC/CI (显示数据通道 / 命令接口) 允许通过计算机上的软件程序调整 显示器参数 (亮度、色彩平衡等)。

您可以选择禁用以禁用此功能。

启用此功能以获得最佳的显示器用户体验和性能。

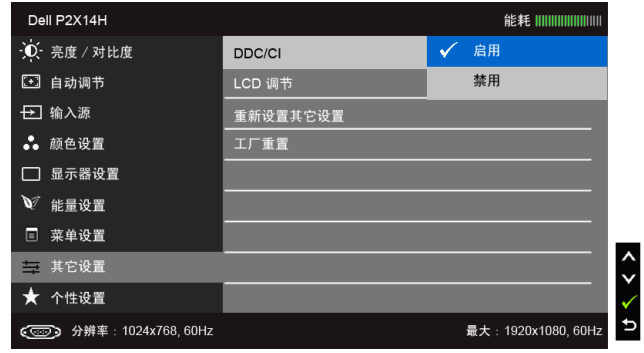

LCD 调节 有助于减少微小的影像残留现象。根据影像残留的程度,程序运行或许需 要一些时间。您可以选择启用以启用此功能。

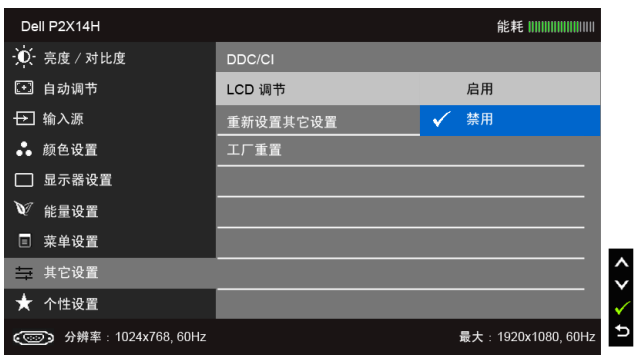

重新设置 其它设置 在其它设置菜单下可将所有的设置重设回出厂预设值。

工厂重置 将所有设置重置为出厂预设值。

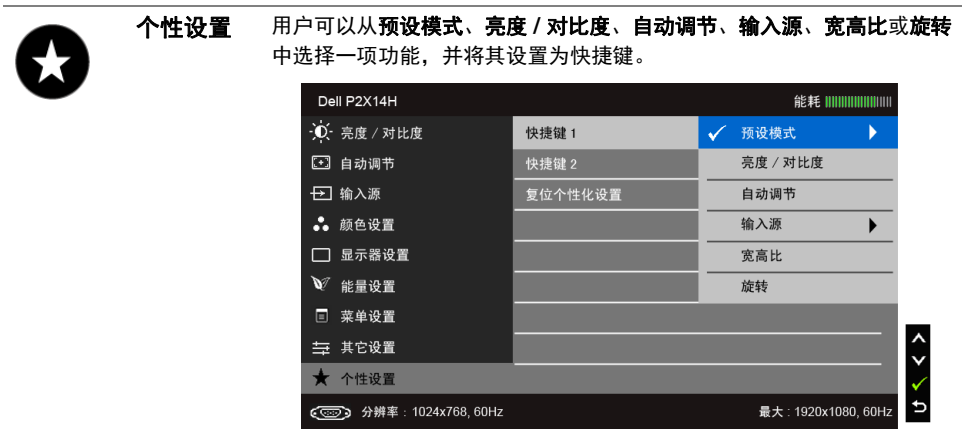

■ 注: 该显示器有一个内置功能, 可以自动校准亮度以补偿 LED 老化。

#### OSD 警告信息

当启用智能节能或动态对比功能时 (在这些预设模式中:游戏或电影),将禁用手动调节 亮度。

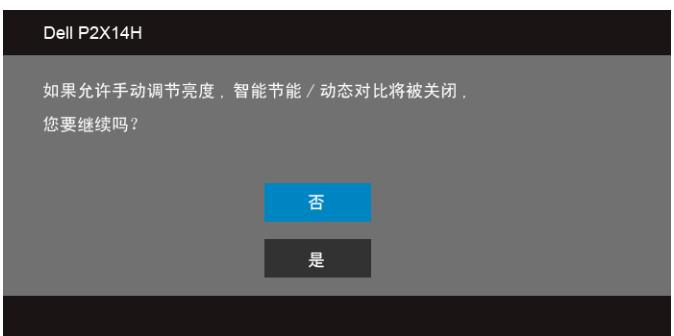

在显示器不支持特定的分辨率模式时,会显示以下消息:

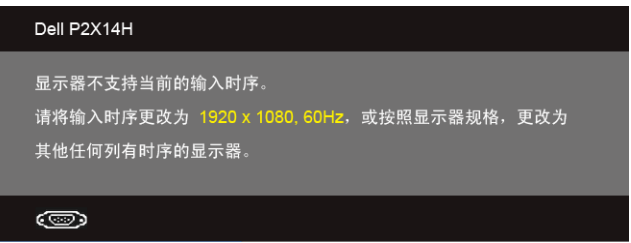

这表示显示器无法与从计算机接收的信号同步。关于本显示器支持的水平和垂直频率,请参 [见显示器规格](#page-9-1)。推荐模式为 1920 x 1080。

在禁用 DDC/CI 功能之前,会显示以下消息:

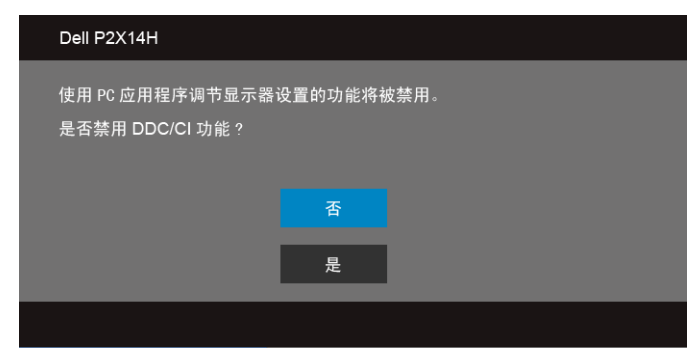

在显示器进入省电模式时,显示以下消息:

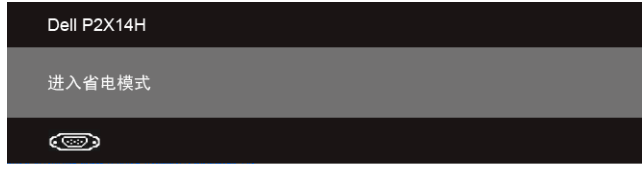

激活计算机并唤醒显示器以访问 [OSD](#page-26-0)。

根据选定的输入,如果按下电源按钮之外的任一按钮,会显示以下消息:

#### VGA/DVI-D/DP 输入

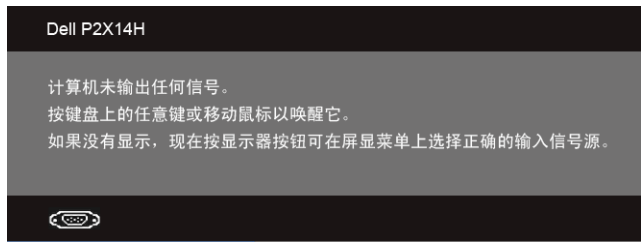

如果选择了 VGA、DVI-D 或 DP 输入,并且相应的电缆均未连接,则会显示下面所示的浮动 对话框。

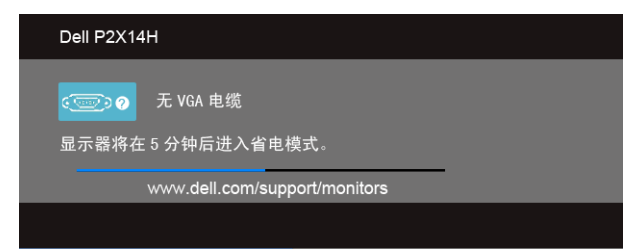

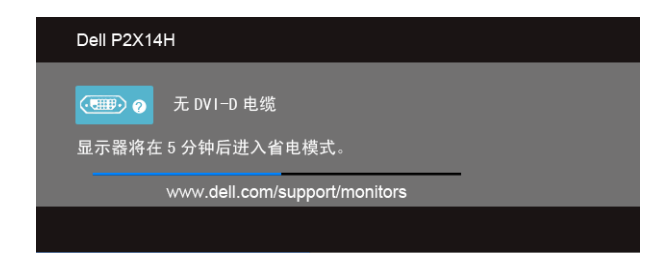

或者

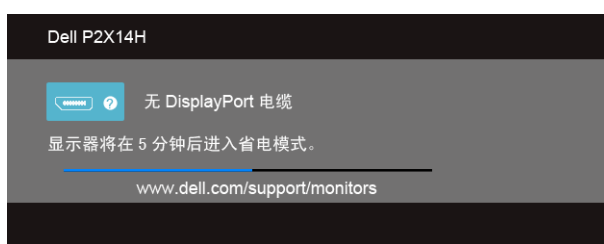

详情请参[见故障排除](#page-42-2)。

# <span id="page-37-0"></span>设置最大分辨率

要为显示器设置最大分辨率:

在 Windows<sup>®</sup> 7、Windows<sup>®</sup> 8 和 Windows<sup>®</sup> 8.1:

- $1.$  仅适用于 Windows® 8 和 Windows® 8.1, 选择桌面平铺以切换到经典桌面。
- 2. 在桌面上右击并选择屏幕分辨率。
- 3. 单击屏幕分辨率的下拉列表并选择 1920 x 1080。
- 4. 单击确定。

在 Windows<sup>®</sup>  $10:$ 

- 1. 在桌面上右击并选择显示设置。
- 2. 单击高级显示设置。
- 3. 单击分辨率的下拉列表并选择 1920 x 1080。
- 4. 单击应用。

如果您没有看到 1920 x 1080 选项,那么您可能需要更新您的图形卡驱动程序。根据使用的 计算机,可采用以下方法:

如果使用 Dell 台式机或者笔记本电脑:

 • 进入 http://www.dell.com/support,输入您的服务标签,然后下载最新的显卡驱动 程序。

如果正在使用非 Dell 计算机 (笔记本电脑或者台式机):

- 进入相关支持站点,然后下载最新的显卡驱动程序。
- 38 | 操作显示器

进入显卡网站,然后下载最新的显卡驱动程序。

### <span id="page-38-0"></span>使用倾斜、旋转和垂直展开功能

2 注: 这适用于带支架的显示器。购买了其它的支架时,请参见相应的支架安装指南以 了解安装说明。

### 倾斜、旋转

在将支架连接到显示器时,可以倾斜和旋转显示器以获得最合适的观看视角。

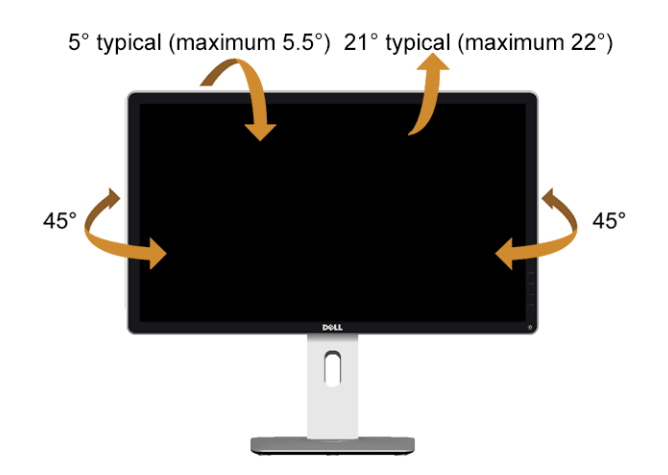

名注: 在交付显示器时,支架并未安装。

#### <span id="page-38-1"></span>垂直展开

**经 注:**支架的垂直展开高度最大为 130 mm。下图显示了如何垂直展开支架。

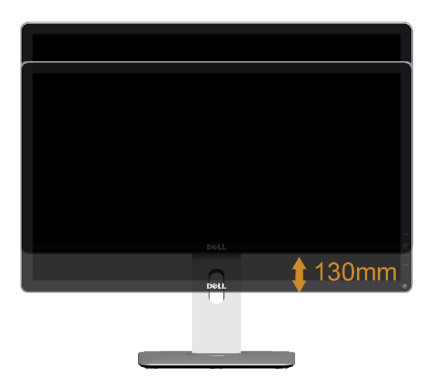

### 旋转显示器

在旋转显示器之前,显示器在垂直方向上应完全展开 ([垂直展开\)](#page-38-1)并向上完全倾斜以免碰撞 显示器的底边。

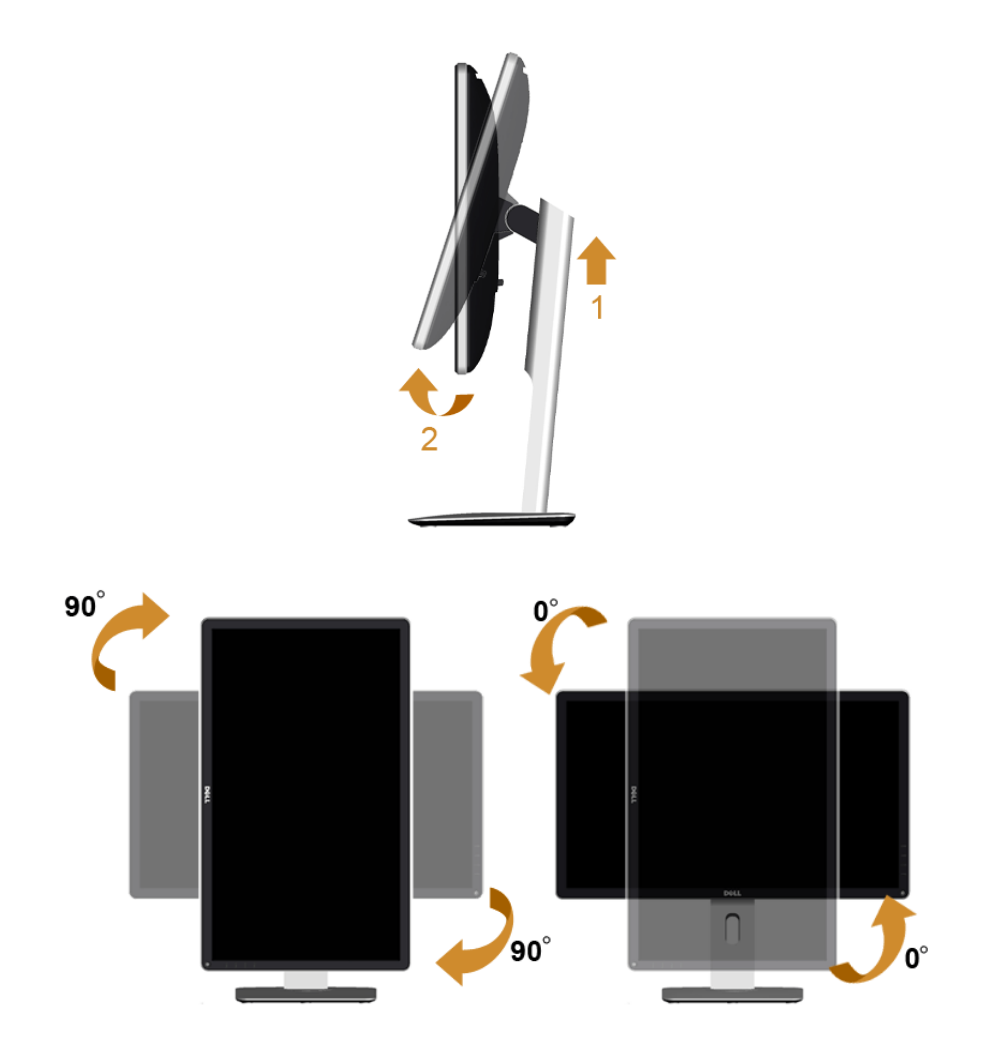

■ 如需在 Dell 计算机中使用显示器旋转功能 (横向与纵向模式),需要更新显卡驱动程 序 (非该显示器的附件)。如需下载显卡驱动程序,请访问 www.dell.com/support 并查看下载部分是否有最新更新的视频驱动程序。

**《** 在*纵向模式*中, 在使用对显卡要求较高的应用程序时性能可能会有所降低 (3D 游戏 等等)。

# <span id="page-40-0"></span>调节系统的旋转显示设置

旋转显示器之后,需要完成以下步骤以调节系统的旋转显示器设置。

如果显示器使用非 Dell 主机,您需要访问显卡驱动程序网站或者您的计算机制造商网 M 站,以了解关于相关操作系统中的显示器旋转信息。

如需调节旋转显示器设置:

- 1. 右击桌面并单击属性。
- 2. 选择设置选项卡,并单击高级。
- 3. 如果使用 ATI 显卡, 选择**旋转**选项卡并设置所需的旋转参数。
- 4. 如果使用 nVidia 显卡,单击 nVidia 选项卡,在左侧栏中选择 NVRotate,然后选择所 需的旋转参数。
- 5. 如果使用 Intel® 显卡,选择 Intel 显卡选项卡,单击显示属性,选择旋转选项卡,然后 设置所需的旋转参数。

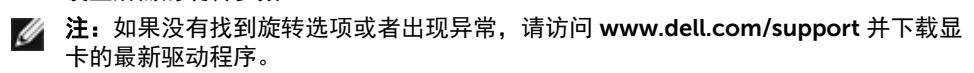

#### | 操作显示器

<span id="page-42-2"></span><span id="page-42-0"></span>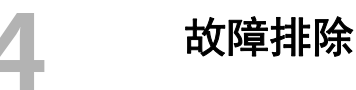

警告:在您开始执行本节的任何操作之前,请遵[守安全说明。](#page-48-3)

# <span id="page-42-1"></span>自检

显示器提供自检功能,可用于检查显示器是否功能正常。如果显示器和计算机已经正确连 接,但显示器屏幕不显示任何内容,按照以下步骤运行自检功能:

- 1. 关闭计算机和显示器。
- 2. 从计算机的背面拔下视频电缆。为确保自检功能能够正常执行,拆下计算机背面的数 字 (白色连接器)和模拟 (蓝色连接器)电缆。
- 3. 开启显示器。

如果显示器无法检测到视频信号但功能正常,屏幕上显示浮动对话框 (黑色背景)。在自检 模式中,电源 LED 指示灯显示白色。此外,根据选定的输入,下面的某一个对话框将在屏幕 中连续滚动。

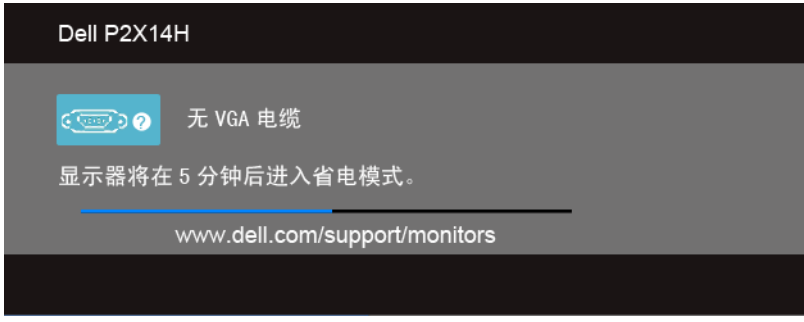

或者

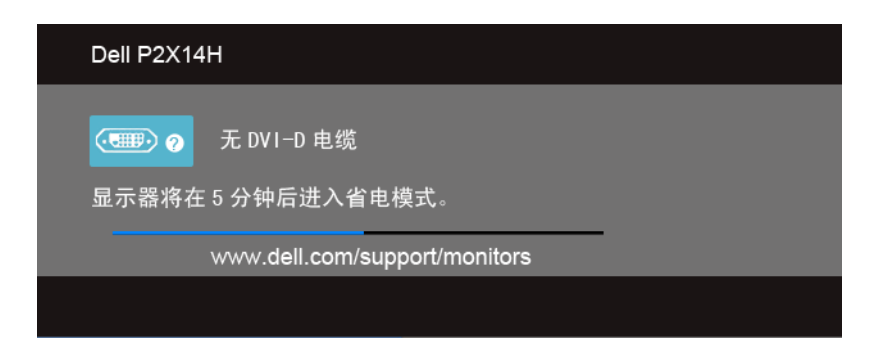

或者

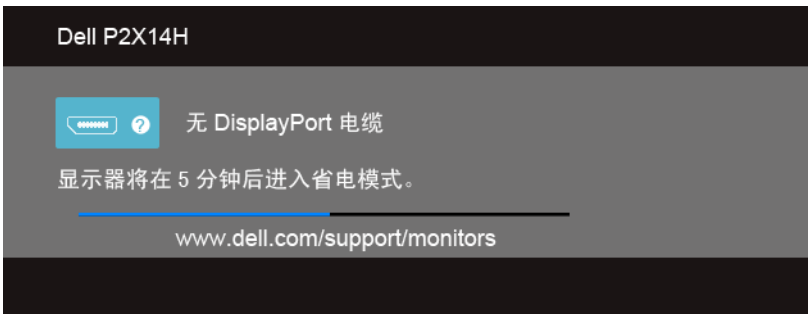

- 4. 如果视频电缆断开或者损坏,系统的正常运行过程中也会显示该对话框。
- 5. 关闭显示器并重新连接视频电缆;然后开启计算机和显示器。

如果在执行以上步骤之后您的显示器屏幕仍然显示空白,检查您的视频控制器和计算机,因 为您的显示器功能正常。

# <span id="page-43-0"></span>内置诊断功能

您的显示器配有内置诊断工具,可帮助您确定显示屏的异常是由显示器本身的问题还是计算 机和显卡造成的。

■ 注: 只有在拔下视频电缆且显示器处于*自检模式*中时才可运行内置诊断功能。

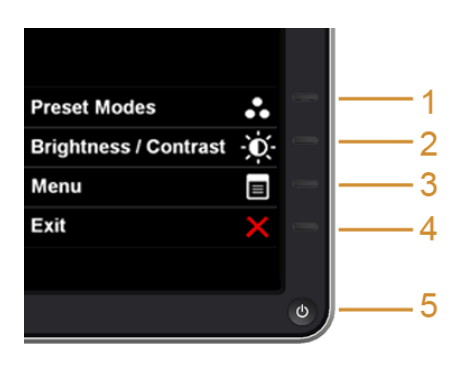

如需使用内置诊断功能:

- 1. 保持屏幕干净 (屏幕表面没有灰尘)。
- 2. 从计算机或者显示器的背面拔下视频电缆。此后显示器进入自检模式。
- 3. 同时按住侧面板的**按钮 1 和按钮 4, 保**持 2 秒钟。显示一个灰色屏幕。
- 4. 仔细检查屏幕是否存在异常。
- 5. 再次按下侧面板的**按钮 4**。屏幕的颜色变为红色。
- 6. 检查显示器是否存在任何异常。
- 7. 重复第 5 步和第 6 步, 在绿色、蓝色、黑色和白色屏幕中检查显示器。

测试在显示白色屏幕时完成。如需退出,再次按下按钮 4。

如果在使用内置诊断工具时没有发现任何屏幕异常,表示显示器功能正常。检查显卡和计 算机。

# <span id="page-44-0"></span>常见问题

下表列出了可能遇到的一些显示器常见问题及其解决办法。

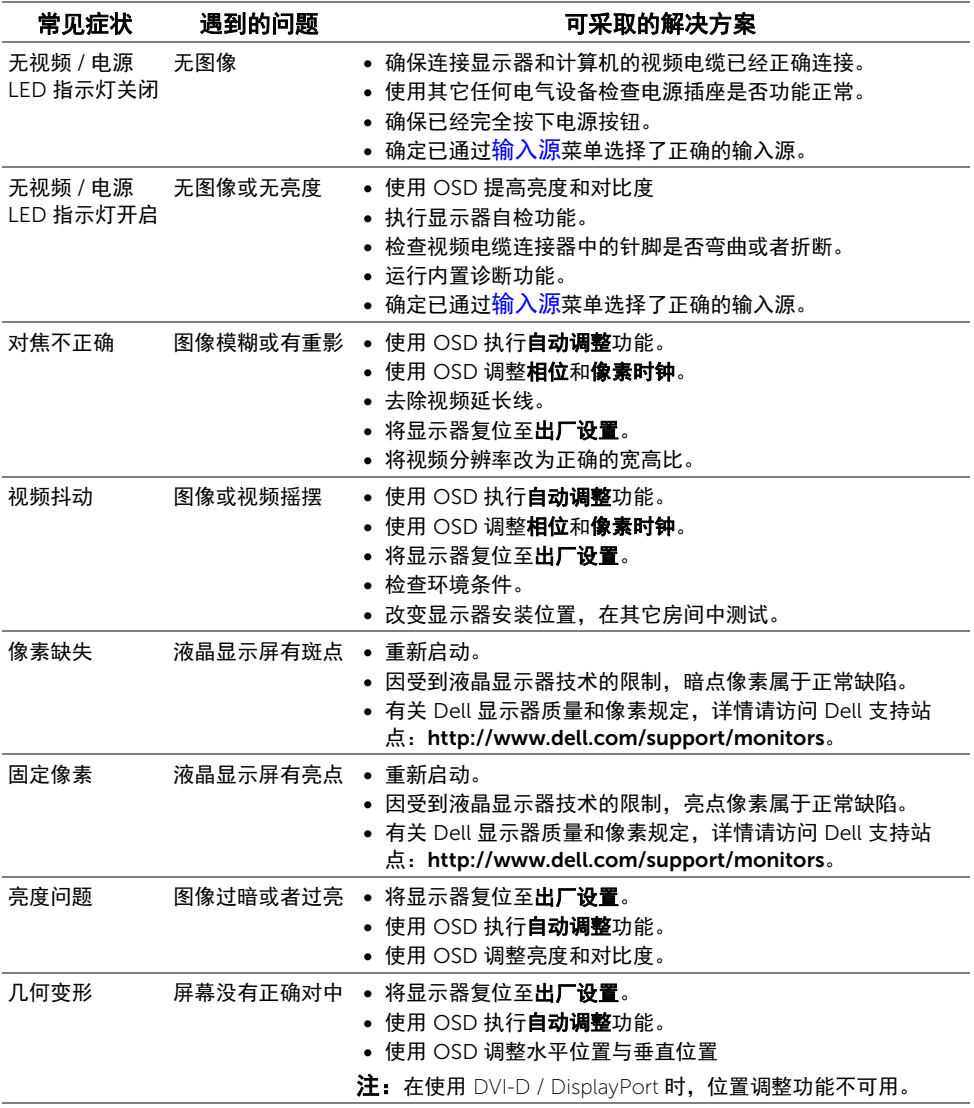

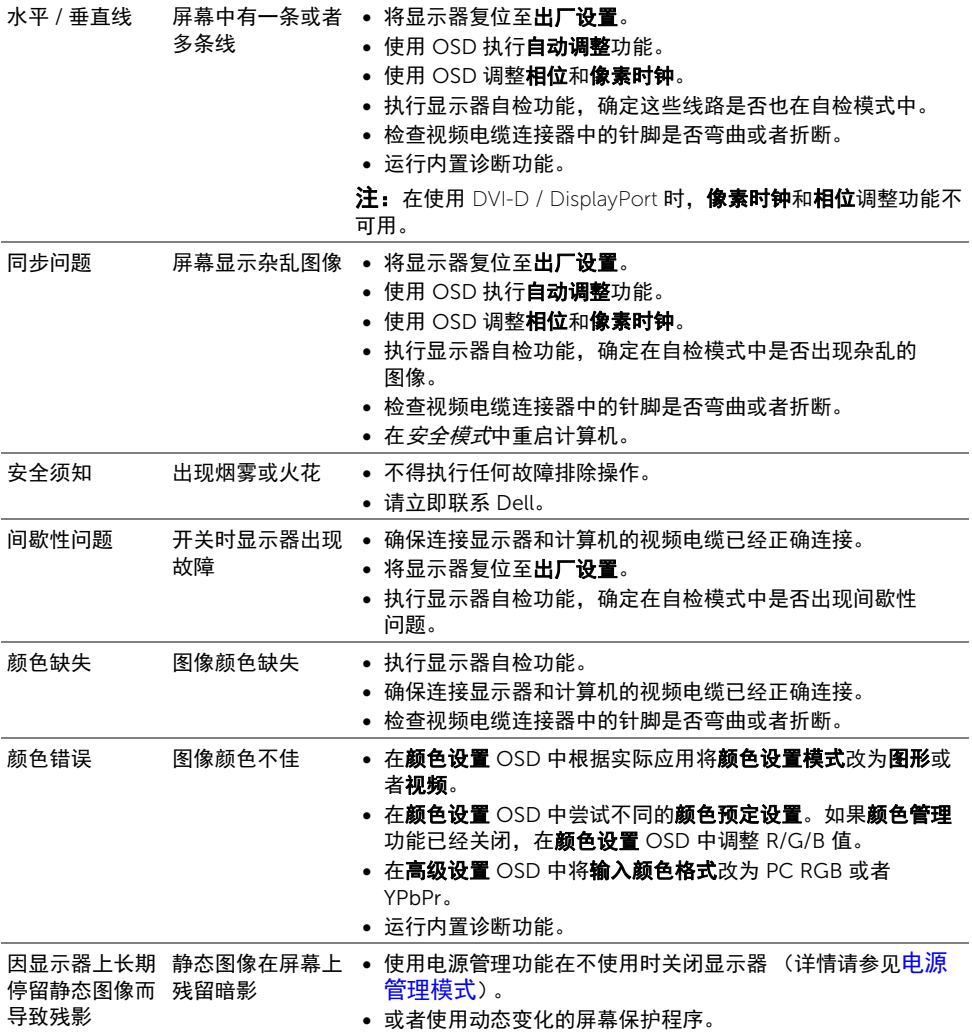

# <span id="page-46-0"></span>产品特殊问题

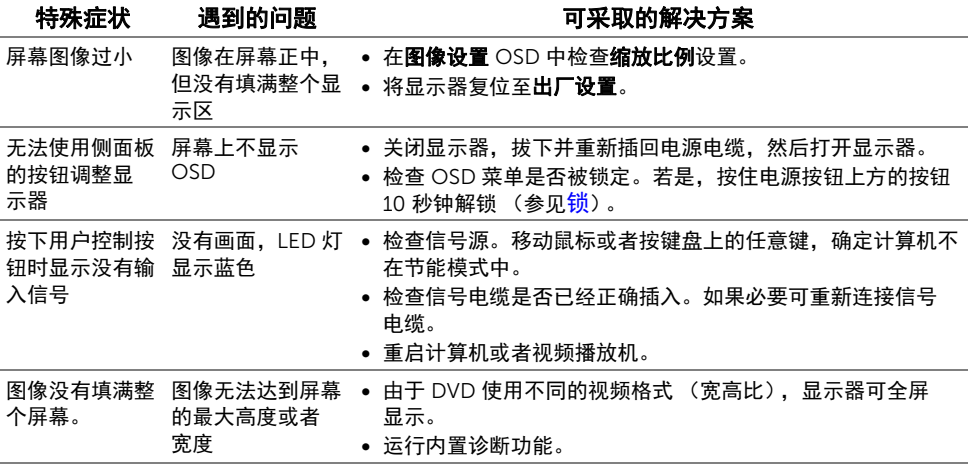

■ 注: 在选择 DVI-D 模式时, 自动调整功能不可用。

# <span id="page-46-2"></span><span id="page-46-1"></span>通用串行总线 (USB)特定问题

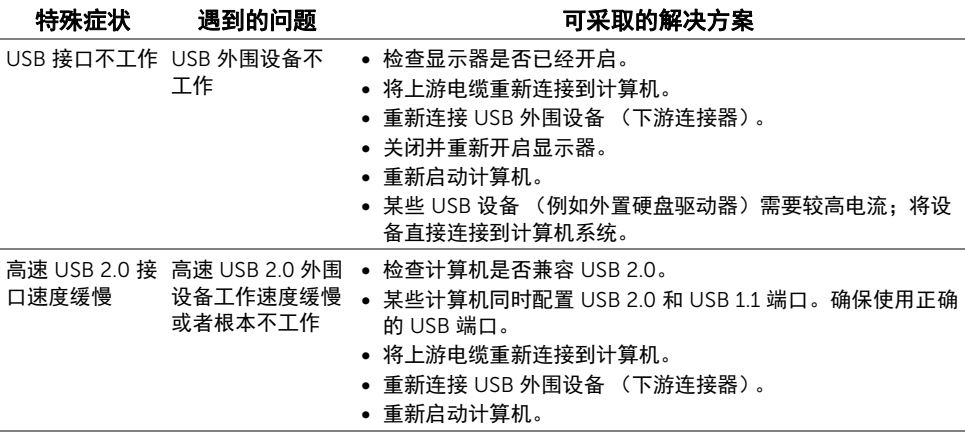

#### <span id="page-48-3"></span><span id="page-48-0"></span>警告:安全说明

#### 警告:如果不按本文档所述使用控件、进行调整或执行其它任何过程,可能导致电击、  $\triangle$ 触电和 / 或机械伤害。

有关安全说明的信息,请参见产品信息指南。

# <span id="page-48-1"></span>FCC 声明 (仅针对美国)和其它管制信息

关于 FCC 声明和其它管制信息, 请参见管制符合性网站, 网址是 www.dell.com\regulatory\_compliance。

# <span id="page-48-2"></span>中国能源效率标识

根据中国大陆 << 能源效率标识管理办法 >> 本显示器符合以下要求: P2214H

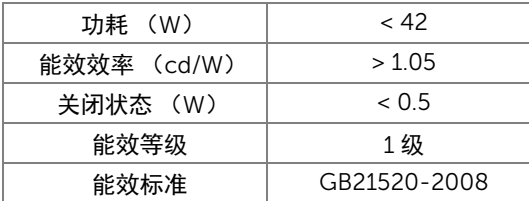

P2414H

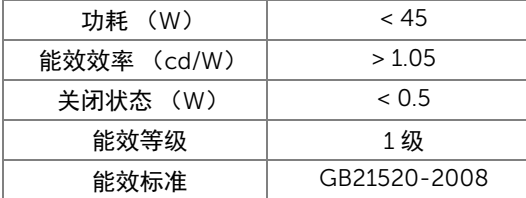

# <span id="page-49-2"></span><span id="page-49-0"></span>联系 Dell

美国客户,请致电 800-WWW-DELL (800-999-3355)。

■ 注:如果您不能上网,则可以在购买发票、装箱单、票据或 Dell 产品目录中找到联系 信息。

#### Dell 提供多种网上和电话支持和服务选项。服务时间视国家 / 地区和产品不同的而有所差 异,在您的地区可能不提供某些服务。

#### 获得在线的显示器支持内容:

1. 访问 www.dell.com/support/monitors。

#### 要联系 Dell 取得销售、技术支持或咨询客户服务问题:

- 1. 访问 www.dell.com/support。
- 2. 在页面底部的**选择国家 / 地区**下拉菜单中确认您的国家或地区。
- 3. 单击页面左边的联系我们。
- 4. 根据需要选择相应的服务或支持链接。
- 5. 选择自己方便联系 Dell 的方法。

# <span id="page-49-1"></span>设置显示器

#### 设置显示分辨率

要在使用 Microsoft® Windows® 操作系统时获得最大显示性能,请按照以下步骤将显示分 辨率设置为 1920 x 1080:

在 Windows<sup>®</sup> 7、Windows<sup>®</sup> 8 和 Windows<sup>®</sup> 8.1:

- 1. 仅适用于 Windows® 8 和 Windows® 8.1. 选择桌面平铺以切换到经典桌面。
- 2. 在桌面上右击并选择屏幕分辨率。
- 3. 单击屏幕分辨率的下拉列表并选择 1920 x 1080。
- 4. 单击确定。

 $\pi$  Windows<sup>®</sup> 10:

- 1. 在桌面上右击并选择显示设置。
- 2. 单击高级显示设置。
- 3. 单击分辨率的下拉列表并选择 1920 x 1080。
- 4. 单击应用。

如果您没有看到建议的分辨率选项,那么您可能需要更新您的图形驱动程序。请选择下面最 能描述您所使用计算机系统的情况,然后按照给定步骤操作:

- 1[:如果使用的是可以上网的](#page-50-0) Dell™ 台式机或 Dell™ 便携式计算机
- 2: 如果使用的是非 Dell™ [台式机、便携式计算机或图形卡](#page-50-1)

### <span id="page-50-0"></span>如果使用的是可以上网的 Dell™ 台式机或 Dell™ 便携式计算机

- 1. 进入 www.dell.com/support,输入您的服务标签,然后下载最新的显卡驱动程序。
- 2. 安装图形适配器的驱动程序后,再尝试将分辨率设置 1920 x 1080。
- 24 注: 如果您不能将分辨率设置为 1920 x 1080, 请联系 Dell 查询支持这些分辨率的图 形适配器。

### <span id="page-50-1"></span>如果使用的是非 Dell™ 台式机、便携式计算机或图形卡

在 Windows® 7、 Windows® 8 和 Windows® 8.1:

- 1. 仅话用于 Windows® 8 和 Windows® 8.1, 选择桌面平铺以切换到经典桌面。
- 2. 在桌面上右击,单击个性化。
- 3. 单击更改显示设置。
- 4. 单击高级设置。
- 5. 通过窗口顶部的描述,识别您的图形控制器提供商 (如 NVIDIA、 ATI、 Intel 等)。
- 6. 请参阅图形卡提供商网站以取得更新的驱动程序 (如 http://www.ATI.com 或 http://www.NVIDIA.com)。
- 7. 安装图形适配器的驱动程序后,再尝试将分辨率设置为 1920 x 1080。

在 Windows® 10:

- 1. 在桌面上右击并选择显示设置。
- 2. 单击高级显示设置。
- 3. 单击分辨率的下拉列表并选择 1920 x 1080。
- 4. 通过窗口顶部的描述,识别您的图形控制器提供商 (如 NVIDIA、 ATI、 Intel 等)。
- 5. 请参阅图形卡提供商网站以取得更新的驱动程序 (如 http://www.ATI.com 或 http://www.NVIDIA.com)。
- 6. 安装图形适配器的驱动程序后,再尝试将分辨率设置为 1920 x 1080。
- **么 注:**如果您不能设置建议的分辨率,请联系计算机的制造商或考虑购买支持视频分辨 率的图形适配器。